# **UNIVERSIDAD NACIONAL AUTÓNOMA DE MÉXICO**

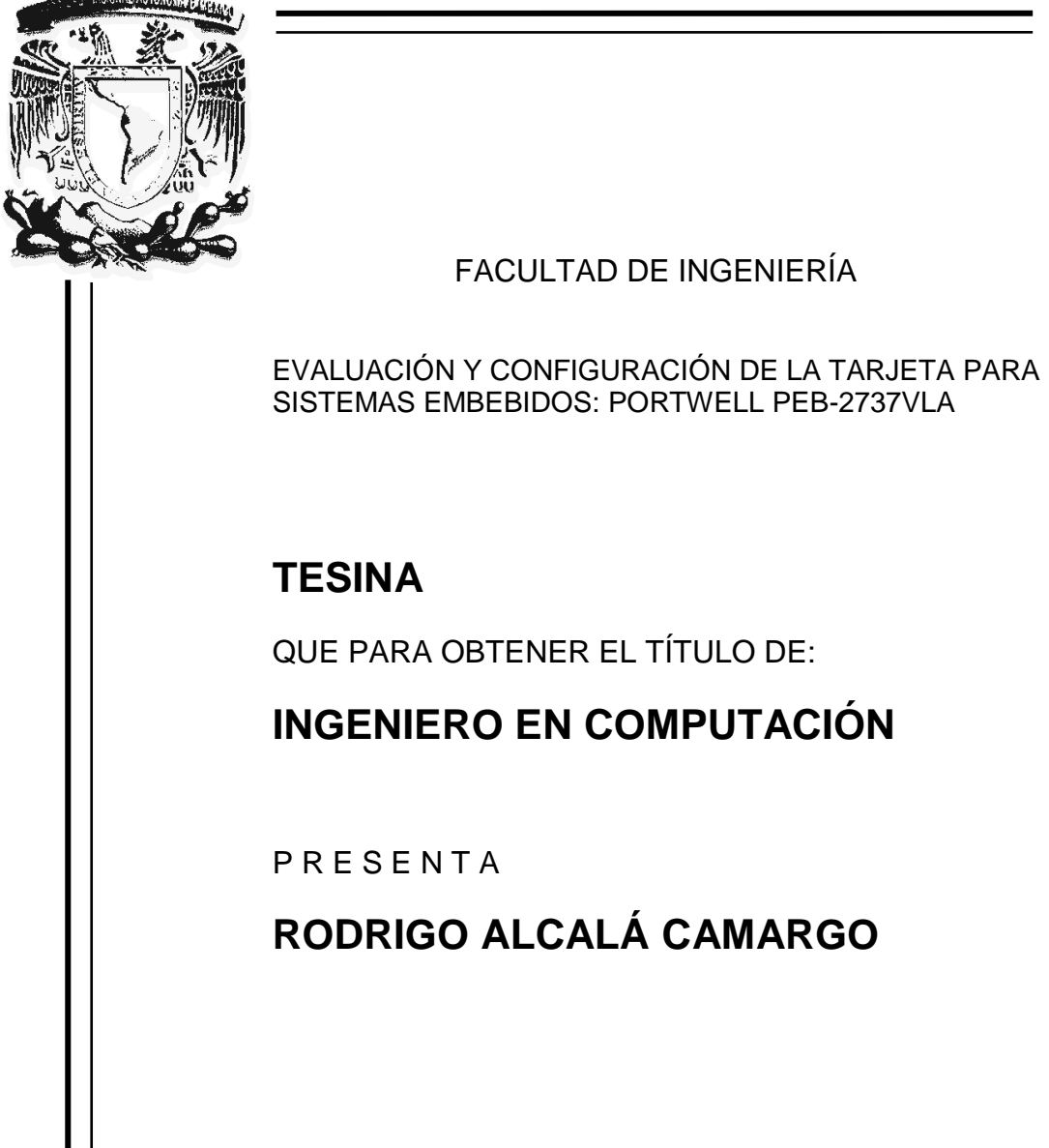

DIRECTOR: M.I. JORGE VALERIANO ASSEM

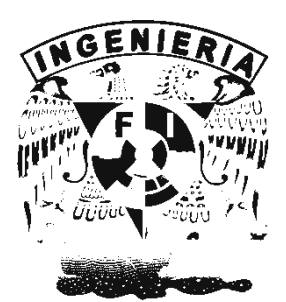

CIUDAD UNIVERSITARIA 2012

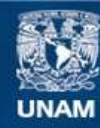

Universidad Nacional Autónoma de México

**UNAM – Dirección General de Bibliotecas Tesis Digitales Restricciones de uso**

#### **DERECHOS RESERVADOS © PROHIBIDA SU REPRODUCCIÓN TOTAL O PARCIAL**

Todo el material contenido en esta tesis esta protegido por la Ley Federal del Derecho de Autor (LFDA) de los Estados Unidos Mexicanos (México).

**Biblioteca Central** 

Dirección General de Bibliotecas de la UNAM

El uso de imágenes, fragmentos de videos, y demás material que sea objeto de protección de los derechos de autor, será exclusivamente para fines educativos e informativos y deberá citar la fuente donde la obtuvo mencionando el autor o autores. Cualquier uso distinto como el lucro, reproducción, edición o modificación, será perseguido y sancionado por el respectivo titular de los Derechos de Autor.

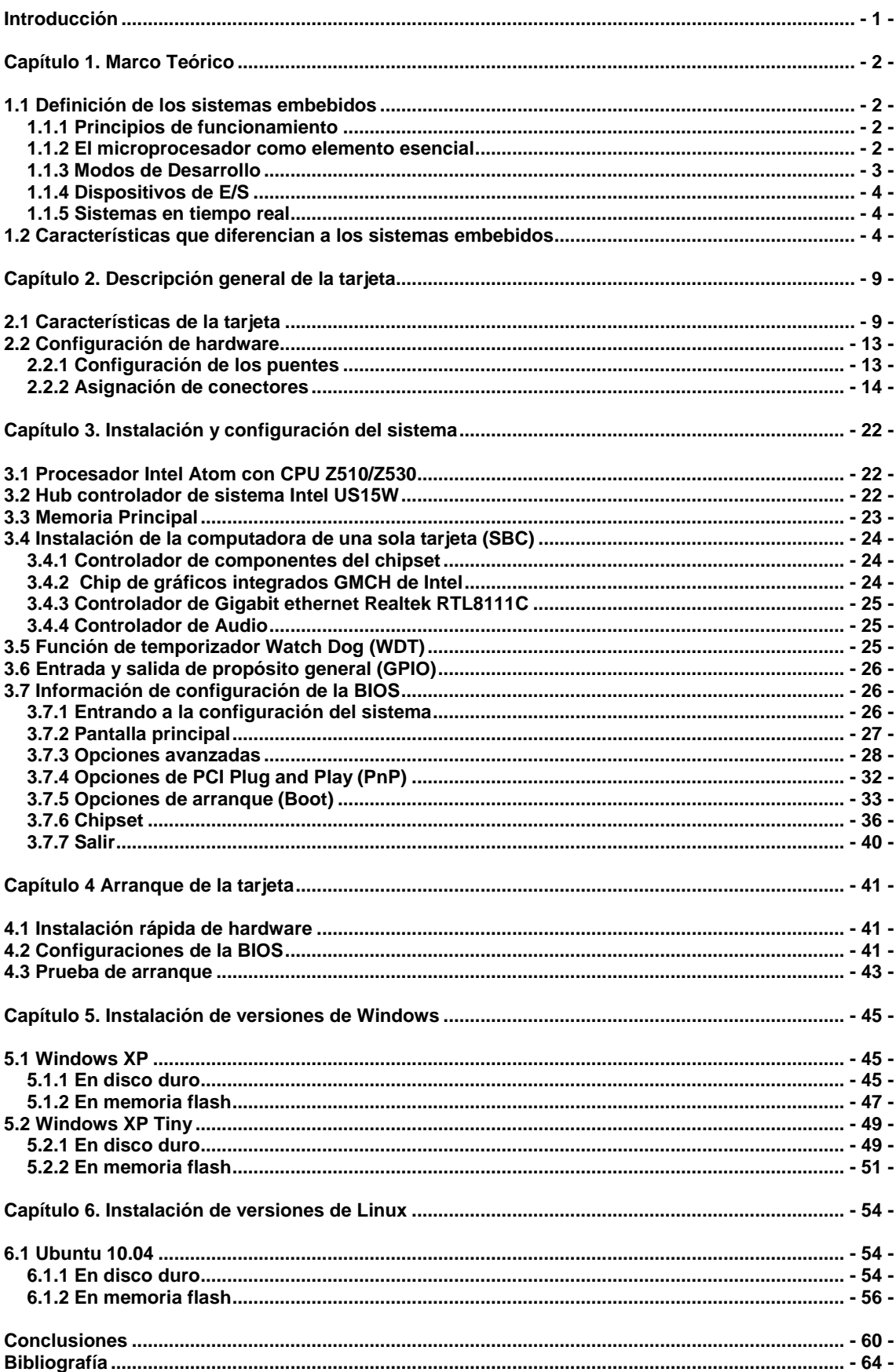

# Índice

# **Índice de Tablas**

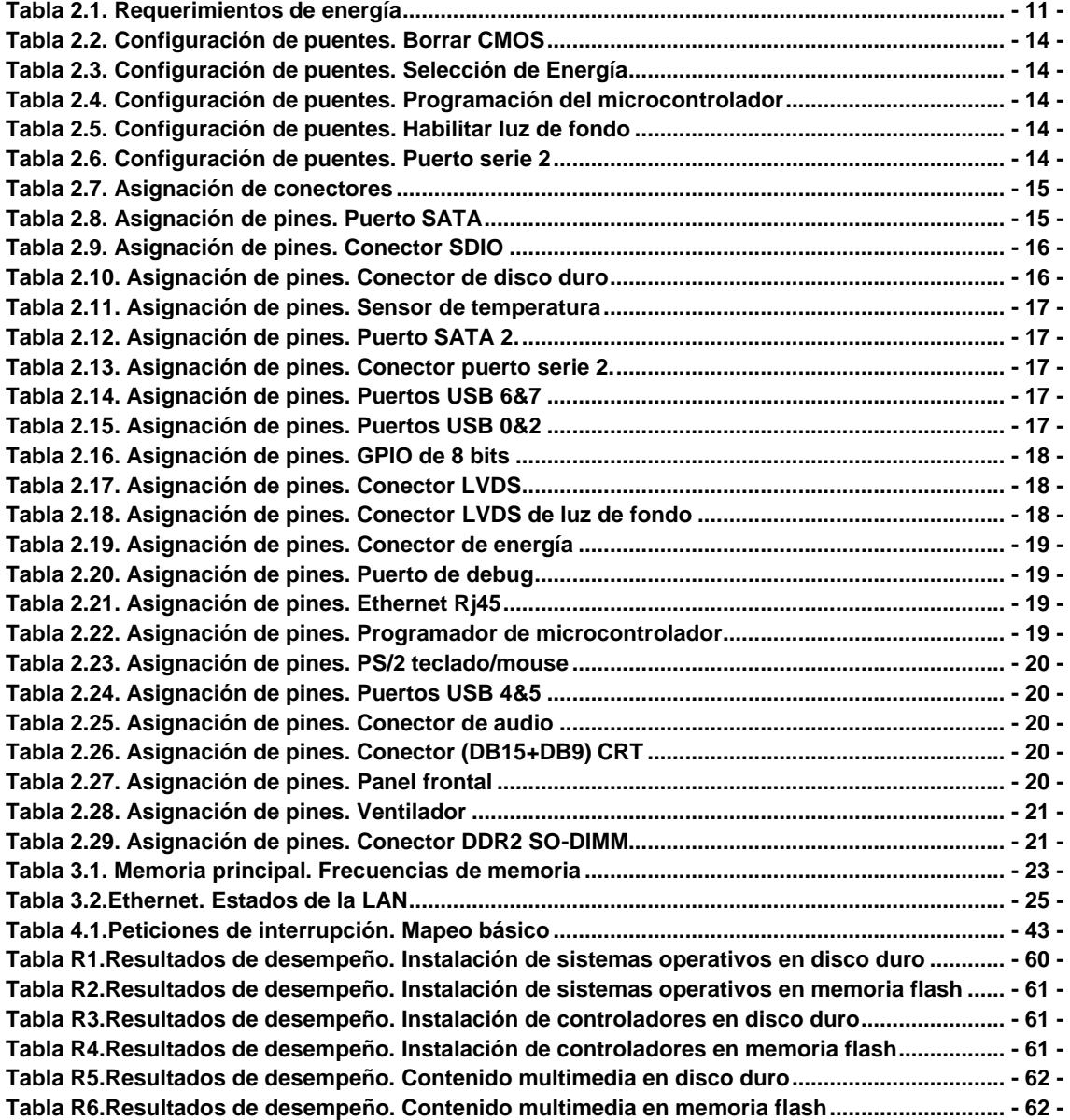

### **Introducción**

Los sistemas embebidos son sistemas electrónicos basados en una microcomputadora que tienen como función ejecutar una aplicación específica que dependiendo de su campo de acción deben superar restricciones en tiempo real como condiciones ambientales extremas y problemas de alimentación de energía.

Las microcomputadoras tienen como elemento principal de control el microprocesador. Éste realiza las funciones de una unidad de procesamiento central en un solo circuito integrado.

### Objetivo:

Describir el proceso de configuración, arranque e instalación de sistemas operativos de la tarjeta para sistemas embebidos Portwell PEB-2737VLA con procesador Intel Atom, además de evaluar su desempeño en instalaciones de Windows y Linux tanto en memoria flash como en un disco duro. Todo esto, mediante el manual de usuario, la documentación del fabricante y los conocimientos de asignaturas como, sistemas operativos y estructura y programación de computadoras.

### Acerca de Portwell Inc.

Empresa fundada en 1993, es uno de los principales proveedores de plataformas para aplicaciones de "misión crítica", líder en innovación en el mercado de las computadoras personales industriales (IPC por sus siglas en inglés) y pertenece a la Alianza de Comunicaciones de Intel.

#### Acerca del procesador Intel Atom.

La serie de procesadores Intel Atom Z5XX se fabrica en una nueva microarquitectura de bajo consumo de energía de 45 nanómetros y tecnología de proceso de 45nm, la primera generación de micro-arquitecturas de bajo consumo de energía IA-32 especialmente diseñada para los nuevos dispositivos para internet móvil. Además utiliza el concentrador controlador de sistema Intel, componente de un solo chip diseñado para operaciones de bajo consumo de energía.

Principales características de la tarjeta:

- Procesador de un solo núcleo para dispositivos móviles que ofrece mejor desempeño
- Caché de instrucciones primario de 32 kb y caché de respuesta de datos de 24kb
- Bus frontal fuente-síncrono de 100 /133 MHz
- Soporte para tecnología Hyper-Threading de 2 hilos
- Tecnología de virtualización Intel
- Termo-sensor digital para administración térmica mediante monitor.

# **Capítulo 1. Marco teórico**

#### **1.1 Definición de los sistemas embebidos**

Los sistemas embebidos se encuentran inmersos en nuestra vida cotidiana, es un término poco utilizado y prácticamente cualquier ser humano a interactuado con un dispositivo basado en ellos. Ejemplos de estos dispositivos se encuentran desde en aparatos domésticos como, lavadoras, relojes, juguetes, equipo de audio y video, teléfonos etc. hasta en dispositivos médicos y militares.

Un sistema electrónico embebido básicamente se compone de una microcomputadora (o varias) conectada a varios dispositivos mecánicos, químicos y eléctricos, programada para un propósito dedicado y empacada como un sistema completo.

El término embebido viene de la palabra inglesa "embed" que significa, en este contexto, oculto en el interior. Es decir, se refiere a sistemas electrónicos formados por un microprocesador y otros dispositivos que, en su mayoría, se encuentran "ocultos en el interior" de un mismo gabinete.

## **1.1.1 Principios de funcionamiento**

"Los sensores eléctricos, mecánicos y químicos, reúnen información. Las interfaces electrónicas convierten las señales de un sensor a una forma que acepta la microcomputadora. Por ejemplo, un tacómetro es un sensor que mide las revoluciones por segundo de un eje rotatorio. El software de la microcomputadora toma decisiones, realiza cálculos y los análisis necesarios"<sup>1</sup>.

Las señales electrónicas de la interfaz convierten la salida a la forma requerida. Se usan *actuadores* para crear las salidas mecánicas y químicas. En el caso de un motor eléctrico, éste convierte la energía eléctrica en energía mecánica.

Como se puede ver, cualquier sistema electrónico, mecánico y químico que incluya entradas, decisiones, cálculos, análisis y salidas se puede implementar como tal.

#### **1.1.2 El microprocesador como elemento esencial**

**.** 

La llegada de los microprocesadores en los años 70's revolucionó por completo los sistemas de control. Por primera vez se logró construir sistemas relativamente complejos usando un dispositivo simple como elemento principal de control.

 $^1$  Johnatan W. Valvano.Introducción a los sistemas de computadores embebidos. (Thomson, 2004). p 1

Los microprocesadores están inmersos en un amplio campo de aplicación. Las emisiones contaminantes de los automóviles se han visto reducidas en altos porcentajes principalmente desde el uso de microprocesadores en el sistema de mantenimiento del motor. La inyección de gasolina junto con los sensores para mejorar el desempeño y reducir las emisiones no serían posibles sin ellos. Actualmente un automóvil de lujo puede contar hasta con 70 microprocesadores integrados.

Por otro lado, existen aeronaves militares que no podrían mantener su vuelo sin microprocesadores a bordo que realicen ajustes en tiempo real para mantenerlas en el aire.

Así mismo, en el campo de los videojuegos y el entretenimiento digital los microprocesadores juegan un papel decisivo en su funcionamiento y constante evolución.

Los sistemas electrónicos basados en microprocesadores por su estructura, se dice que son *sistemas de microcomputadora* y cuando ésta tiene como función ejecutar una aplicación dedicada específica se les considera *sistemas de microcomputadora embebidos*.

El término *microcomputadora* significa computadora pequeña. En este contexto, pequeña describe su tamaño, no su capacidad o su poder de procesamiento.

## **1.1.3 Modos de desarrollo**

Casi todos los sistemas embebidos prescinden de teclado, una pantalla o un dispositivo de almacenamiento secundario, esto hace que su modo de desarrollo varíe un poco con respecto a los sistemas de computadora tradicionales.

Básicamente existen dos modos de desarrollar sistemas embebidos. La primera técnica emplea un microcontrolador, el cual incluye el procesador, la RAM, la ROM y los dispositivos de E/S en un solo paquete. La segunda técnica es desarrollar el sistema alrededor de la arquitectura de una computadora personal (PC) y posteriormente el software y el hardware se migran a una plataforma independiente con una PC embebida.

# **1.1.4 Dispositivos de entrada y salida (E/S)**

Dispositivos Externos permiten que el microcontrolador interactúe con el ambiente. En general los dispositivos de E/S se clasifican en cuatro categorías:

Paralela: Los datos binarios están disponibles de manera simultánea en grupos de líneas. Serial: Los datos binarios están disponibles un bit a la vez en una sola línea. Analógica: Los datos se codifican como un voltaje variable. De tiempo: Los datos se codifican como un periodo, una frecuencia, una amplitud de pulso o cambio de fase.

### **1.1.5 Sistemas en tiempo real**

Otro concepto general relacionado con los sistemas embebidos es que casi todos se ejecutan en tiempo real. En este caso, es posible poner un límite superior en el tiempo que se requiere para realizar la secuencia de entradacálculos-salida. Un sistema en tiempo real garantiza un límite superior en el tiempo de respuesta del peor caso, desde que llega la nueva información y hasta que es procesada. Un requerimiento adicional en estos sistemas es la realización de tareas periódicas, las cuales deben realizarse en intervalos de tiempo regulares. El sistema debe aplicar un límite específico en el error de tiempo entre cuando una tarea debe ejecutarse y cuando realmente se ejecuta.

## **1.2 Características que diferencian a los sistemas embebidos**

Los sistemas embebidos poseen varias características que los diferencian de los sistemas de computadora tradicionales como las computadoras de escritorio. Estas características se mencionan a continuación.

-Son dedicados a tareas o aplicaciones específicas

Un seudónimo para un microprocesador embebido es *microprocesador dedicado.* Éste esta programado para realizar solamente una o pocas tareas específicas. Cambiar la tarea generalmente termina haciendo obsoleto al sistema y rediseñándolo. Por ejemplo, de un procesador que maneja un desfibrilador / monitor móvil para corazón no se espera que abra una hoja de cálculo o procesador de palabras.

-Se componen de un amplio arreglo de procesadores y arquitecturas de procesadores

Los sistemas embebidos hacen uso de una amplia gamma de procesadores y arquitecturas. Mientras que los sistemas tradicionales, generalmente se enfocan en diseños para los procesadores X86 de Intel o la familia SPARC de SUN, los sistemas embebidos pueden utilizar cualquiera de entre los 140 diferentes microprocesadores disponibles con los más de 40 fabricantes.

#### -Son sensibles al costo

Principalmente se considera el costo de todo el sistema, el costo del procesador es un factor pero, si por ejemplo, se puede eliminar una tarjeta de circuitos y conectores y utilizar una menor fuente de poder utilizando un microcontrolador altamente integrado en lugar de un microprocesador y varios dispositivos por separado, se obtiene una alta reducción en los costos del sistema, aun y cuando el dispositivo integrado es significativamente más costoso que el dispositivo discreto.

### -Tienen restricciones en tiempo real

Se agrupan en dos categorías: sensibles en el tiempo y críticas en el tiempo. Si una tarea es crítica, debe ocurrir en una ventana de tiempo específica de lo contrario la función controlada por dicha tarea fallará.

Si la tarea es sensible en el tiempo puede fallar sin consecuencias serias. Por ejemplo en una impresora, si la tarea debería tardar por ejemplo 4.5ms pero en realidad tarda en promedio 6.5 ms, entonces tal vez la impresión en vez de ser de 3 página por minuto será de 2. Resultado que no genera consecuencias fatales para el sistema.

-Generalmente utilizan sistemas operativos de tiempo real (SOTR)

Así como existen varios microprocesadores embebidos, existen también varios sistemas operativos embebidos. Éstos, son sistemas "no democráticos", es decir, no necesitan darle a todas las tareas listas para ejecutarse el tiempo que requieren. Los SOTR asignan a la tarea de más alta prioridad todo el tiempo que necesita. Si otra tarea falla en obtener suficiente tiempo de CPU es a causa de un problema en la programación.

-Las consecuencias por fallas en el software son muy severas

Lo más importante a señalar es que las fallas de software en sistemas embebidos son fatales. Esto no quiere decir que no sucedan sino que, generalmente cuentan con un mecanismo, como un temporizador de supervisión (watchdog timer), que reinicia el sistema y lo pone en funcionamiento nuevamente.

-Tienen restricciones de energía.

Las restricciones de energía impactan en todos los aspectos de las decisiones de diseño del sistema. Afectan la elección del procesador, su velocidad y su arquitectura de memoria. Las restricciones impuestas por los requerimientos del sistema, muy probablemente determinen si el software debe estar escrito en lenguaje ensamblador en lugar de en C o C++, porque el desempeño máximo absoluto se debe alcanzar dentro de la energía presupuestada.

Los requerimientos de energía son dictados por la velocidad del reloj del CPU y el número de componentes electrónicos activos. (CPU, RAM, ROM, dispositivos de E/S etc.)

Por lo anterior, desde la perspectiva del diseñador de software, las restricciones de energía se pueden convertir en la restricción dominante, dictando la elección en las herramientas de software, capacidad de memoria y rendimiento de espacio libre.

-Deben operar bajo condiciones ambientales extremas

Los sistemas embebidos pueden encontrarse en un avión militar, en el hielo polar, en el espacio, en un auto deportivo etc. Asegurar que el sistema corra bajo esas circunstancias es usualmente responsabilidad del diseñador de hardware pero hay algunas implicaciones para ambos tanto el de hardware como de software.

Un ambiente hostil, generalmente significa más que temperatura y humedad. Dispositivos que califican para uso militar deben cumplir una larga lista de requerimientos ambientales y tener la documentación que lo sustente. Es así como estas preocupaciones ambientales muchas veces sobrepasan a las demás, como podrían ser las de potencia.

Desafortunadamente, tales restricciones a menudo se dejan al final del proyecto, cuando el producto es probado y el diseñador de hardware descubre que el producto sobrepasa las limitantes de energía. Esto generalmente resulta en disminución de velocidad de reloj, lo que le da menos tiempo al software para hacer su trabajo y lo que se traduce en un perfeccionamiento posterior para mejorar la eficiencia del código causando un retraso en el lanzamiento del producto.

-Tienen mucho menos recursos de sistema

Los recursos son mucho menores porque las tareas que realizan están muy bien definidas y diseñadas pensando en el costo – beneficio. Esto se traduce en menos recursos que manejar y por lo tanto mayor simplicidad y menor costo. Sin embargo, también significa que el diseñador de software necesita diseñar repetidamente rutinas de entrada / salida estándar. El número de

entradas y salidas usualmente es limitado, los diseñadores se ven forzados a sobrecargar y poner en serie las funciones de uno o varios dispositivos de salida.

-Almacenan todo el código objeto en la memoria ROM

La memoria ROM la utilizan casi todos los sistemas para tener el código suficiente para iniciarse, pero los sistemas embebidos deben tener todo su código en ella. Esto trae consigo varias limitaciones en el tamaño del código dado que no debe sobrepasar el de la ROM.

Por ejemplo, cuando el sistema se inicia, debe haber código que inicie el sistema para que el resto del código pueda correr. Esto significa establecer el ambiente de ejecución de tal manera que se inicialicen y se guarden variables en la RAM, se pruebe la integridad de la memoria y de la ROM con una prueba de comprobación de suma y otras tareas similares.

Desde el punto de vista de la depuración (debugging) del sistema, el código de la ROM tiene ciertas implicaciones. Una de ellas, es que el depurador (debbuger) es incapaz de establecer un punto de rompimiento en la ROM. Para ello, necesitaría remover la instrucción del usuario y remplazarla con una instrucción especial como <trap> o una de interrupción de software.

-Para tener un diseño eficiente requieren herramientas y métodos especializados

Al ser muy diferentes a los sistemas tradicionales, se requieren herramientas y métodos especializados para crear y probar el software embebido. Como ejemplo esta la necesidad de establecer un punto de rompimiento en los límites de instrucción alojados en la ROM.

-Los microprocesadores embebidos usualmente tienen circuitos dedicados de depuración

La más clara diferencia entre los sistemas embebidos actuales y los de hace algunos años es la casi obligada inclusión de circuitos de depuración dedicados en el chip. Esto suena contradictorio con lo antes expresado, ya que, si los sistemas embebidos son sensibles al costo, parece imprudente pensar que cada microprocesador debe contar desde su fabricación con circuitos que sólo son necesarios para la depuración de un producto en desarrollo. De hecho, esta idea prevaleció hasta tiempos recientes. Los fabricantes de chips embebidos fabricaban versiones especiales de sus dispositivos con circuitos de depuración dedicados y los ponían a disposición de los proveedores de herramientas. Al final, la mayoría encontró más rentable producir una versión

del chip para todo uso pero manteniendo restringida la información de funcionamiento de los circuitos.

Por todo lo anterior, actualmente los circuitos de depuración integrados son un requerimiento para ser aceptados y utilizados en aplicaciones embebidas.

# **Capítulo 2. Descripción general de la tarjeta**

## **Tarjeta para sistemas embebidos Portwell PEB-2737VLA**

En respuesta a la demanda del mercado por una tarjeta más simplificada para sistemas embebidos se crea la PEB-2737VLA, la cual combina un uso menor de memoria, bajo consumo de energía, un poder de cómputo más robusto y un periodo prolongado de soporte.

Basada en el procesador Intel Atom Z510 y en el concentrador (hub) controlador de sistema de la plataforma US15W, esta tarjeta aprovecha el bajo consumo de energía del procesador de menos de 10 Watts en carga máxima, de manera que puede ser realmente una configuración sin ventilador. Además, posee una ranura de memoria SO-DIMM para una DDR2 SDRAM de hasta 2GB, viene con un ambiente de desarrollo integrado (IDE), un socket CompactFlash, dos conectores RS232, audio de 2.1 canales, siete puertos USB, un socket SDIO y un display dual de 24 bits LVDS y VGA.

La PEB-2737VLA puede ser utilizada en equipos de señales digitales, POS portátil, de cuidado médico, kioscos móviles, video juegos y en informaciónentretenimiento para automóviles.

### **2.1 Características de la tarjeta:**

- Procesador Intel Atom serie Z510 y concentrador (hub) controlador de sistema de la plataforma US15W
- Una SO-DIMM de 200 pin para DDR2 400/533 SDRAM de hasta 2GB
- Una Compact Flash Tipo II, un IDE y dos puertos SATA
- Un display dual independiente: VGA y LVDS de 24 bits de un solo canal
- Se le puede agregar un módulo Trusted Platform y un módulo Disco-USB (UDM).
- Ethernet de 1GB

El paquete de la PEB-2737VLA incluye:

- La tarjeta para sistemas embebidos PEB-2737VLA
- Un cable de corriente ATX
- Un disipador de calor 2 en 1
- Un cd con recursos de instalación

Especificaciones técnicas:

**CPU**

-Integrado a la tarjeta con procesador Intel Atom serie Z510 (1.1 GHz) -Bus de reloj 400 MHz

**Chipset**

-Concentrador controlador de sistema Intel US15W

**Sistema BIOS** -AMI BIOS

## **Memoria principal**

-Memoria de un socket SO-DIMM DDR2 de 200 pin de hasta 2GB con canal dual de 400/533 MHz

**Puerto serie**

-Cuenta con dos del tipo RS-232

**Interfaz de USB**

-Cuenta con ocho puertos USB, cuatro en la parte posterior de entrada/salida y dos en la parte superior para dispositivos internos. Los puertos USB 6 y 7 soportan USB 2.0 sólo basados en especificaciones de Intel.

**Interfaz de audio**

-Conector de entrada para micrófono y línea de salida

**Teclado e interfaz de mouse PS/2**

-Cuenta con dos conectores PS/2 para el teclado y el mouse

## **Temporizador de vigilancia**

-Cuenta con función Watch Dog Timer (WDT) mediante programación de software para habilitar / deshabilitar ajustes por intervalo.

-Re-inicialización general del sistema

# **VGA integrado**

-Dispositivo de gráficos GMA 500 integrado, Concentrador (Hub) Controlador de sistema Intel US15W

## **Ethernet integrado**

-Puertos LAN que utilizan controlador de Ethernet Realtek PCI-Expressx1interface GbE de 1GB (10/100/1000 Mbits / seg).

## **Dispositivos de E/S integrados**

-En la parte posterior:

- + Línea de entrada / salida
- + Entrada de micrófono
- + Cuatro puertos USB
- + Conectores PS/2 para teclado y mouse
- + Un conector DB-9 con soporte para RS-232
- + Un puerto DB-15 para VGA
- + Puerto para Fast Ethernet (Rj45)
- En la parte interior:
	- + Un conector IDE de 44-pin
	- +Un socket CompactFlash Tipo II
	- + Dos puertos SATA
	- + Un puerto LVDS
	- + Un socket SDIO (Soporta SD 1.1 y MMC 4.0 solamente)
- + Un puerto RS-232 (2x5-pin de 2.54mm)
- + Cuatro puertos USB (2x5-pin de 2mm)
- + Un conector de corriente de 3-pin para el ventilador del sistema

+ LED de encendido / apagado, LED de actividad del disco duro y switch de re-inicialización

- + Interfaz de 8 bits programable integrada
- + Conector de corriente de 8 pin para ATX
- **Opción de monitoreo del sistema**

-Sistema de monitoreo de temperatura y fuentes principales de energía

- **Requerimientos físicos y ambientales**
	- -Dimensión de línea de salida (L x W): 146mm X 102mm
	- Requerimientos de energía:
		- +CPU Intel Atom Z510 1.10 GHz FSB (Bus frontal): 400MHz L2:512K
		- + DDR2 533 trasciende 1GB (SEC KAT51083QE)
		- + Unidad de disco duro SATA: Seagate ST380811AS 80 Gb
		- + Sistema operativo: Windows XP SP3
		- + Software de prueba: BurninTest 5.3
		- + Consumo de energía típico: +12V @ 1.48ª

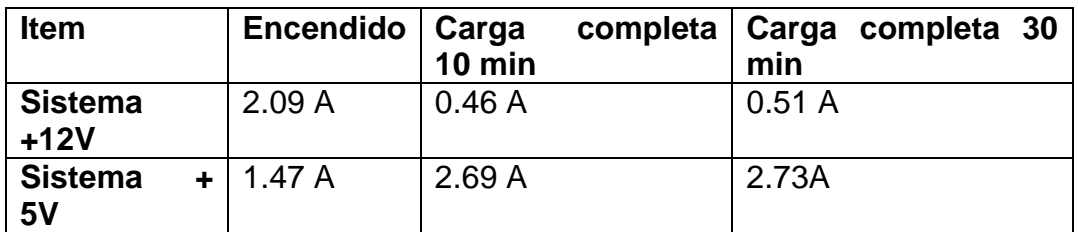

Tabla 2.1. Requerimientos de energía

- Temperatura de Operación: 0 a 60 °C
- Temperatura de almacenamiento: -20 a 80 °C
- Humedad relativa 5% a 95%, sin condensar

# **Dibujo mecánico**

En las figuras 2.1, 2.2 y 2.3 se muestran diferentes vistas de la tarjeta.

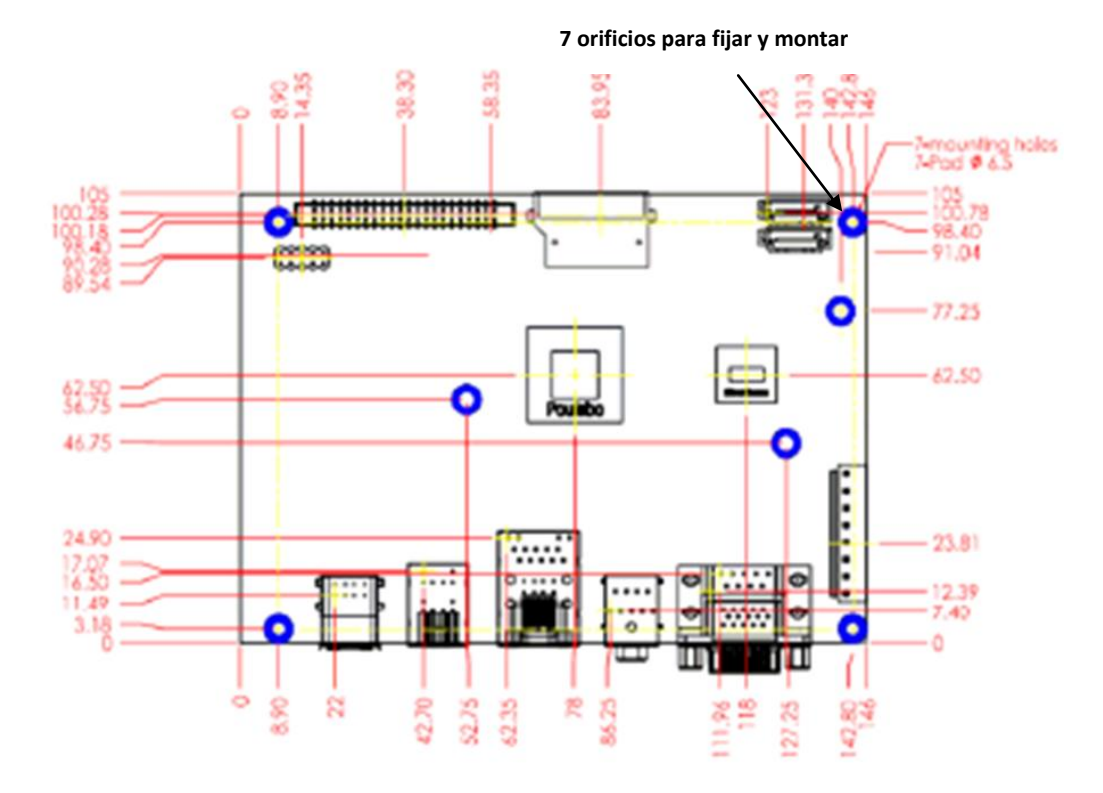

Figura 2.1. Dibujo Mecánico vista superior.

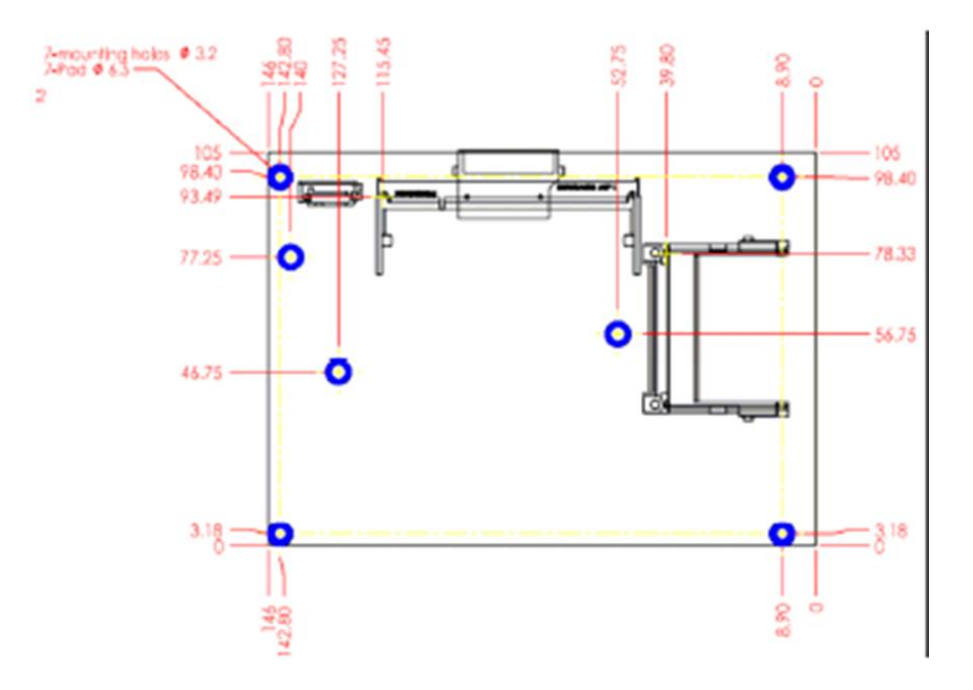

Figura 2.2. Dibujo Mecánico vista inferior.

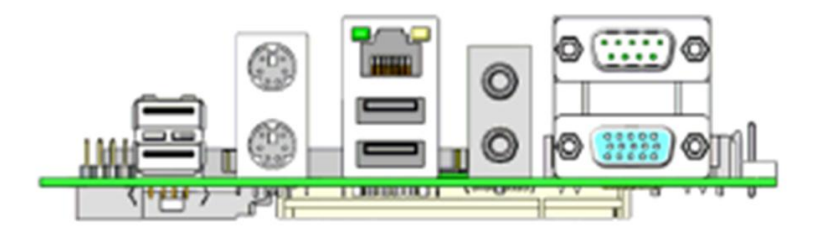

Figura 2.3. Dibujo mecánico vista lateral.

## **2.2 Configuración de hardware**

A continuación se dan las definiciones y las posiciones de los puentes, los conectores y su señalización. Todas las configuraciones de puentes en la PEB-2737 en principio, están en la posición adecuada. Las configuraciones de fábrica están indicadas con un (\*).

# **2.2.1 Configuración de los puentes**

Para los usuarios que pretendan configurar la PEB-2737, se debe entender como "corto" al cubrir la tapa sobre los pines de un puente. "Abierto" o No conectado (N/C) se refiere a quitar la tapa de los pines de un puente. La figura 2.4 muestra la localización de puentes y conectores.

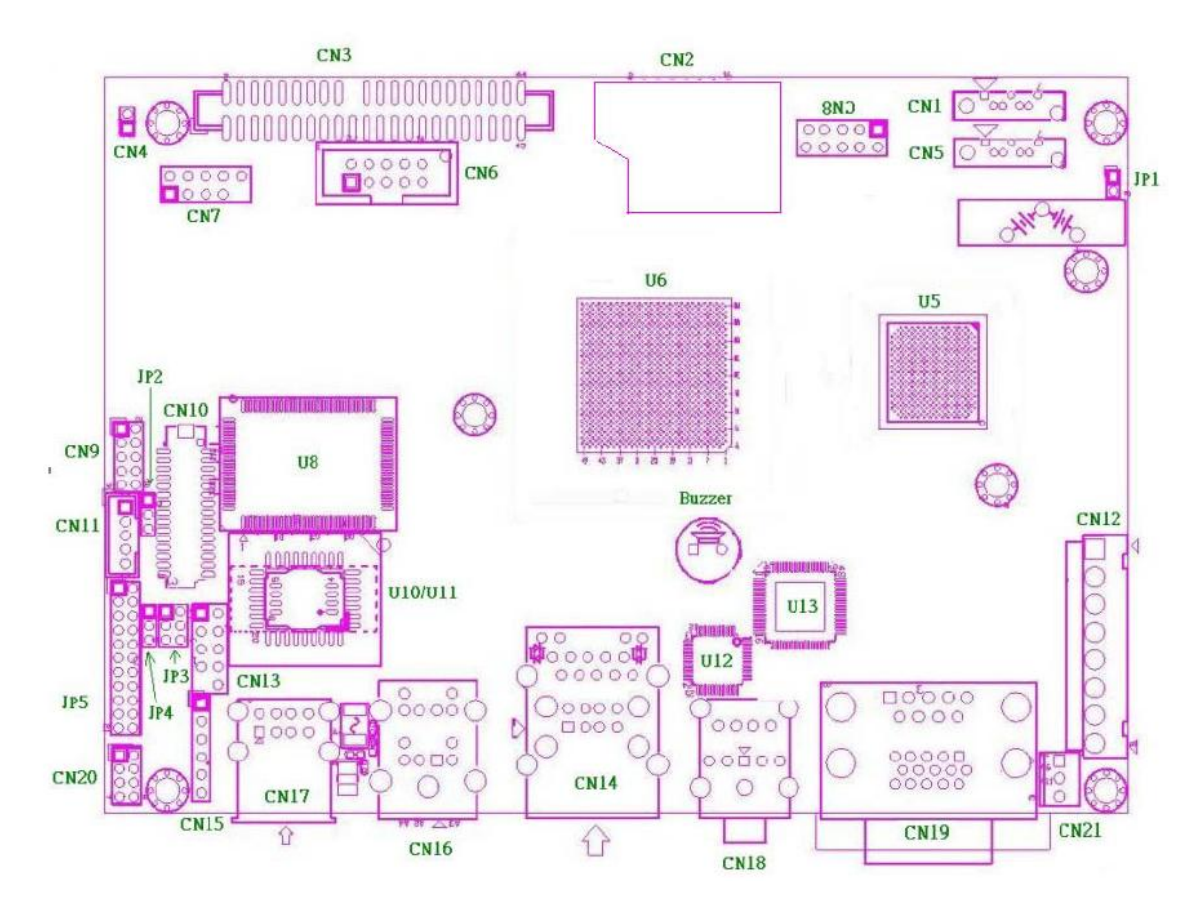

Figura 2.4. Ubicación de puentes.

**Nota**: para fines de este documento, las letras "JP" (jumper) en la figura 2.4 equivalen a "P" (puente).

En las tablas 2.2- 2.6 se muestra la configuración de pines:

## P1: Borrar CMOS

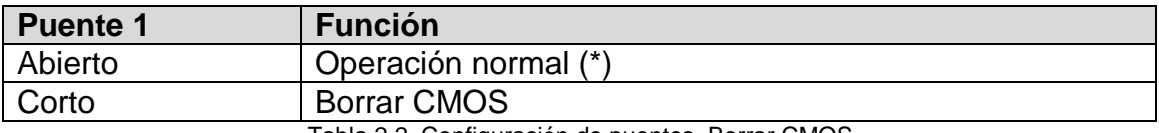

Tabla 2.2. Configuración de puentes. Borrar CMOS.

#### P2: 5V/3.3V Panel de selección de energía

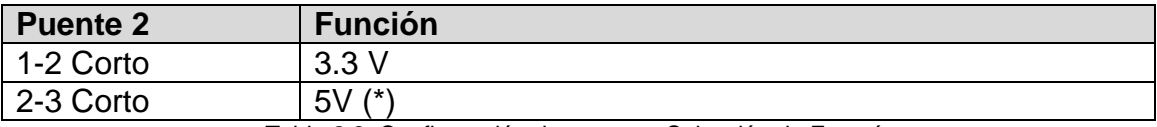

Tabla 2.3. Configuración de puentes. Selección de Energía.

#### P3: Programación del microcontrolador

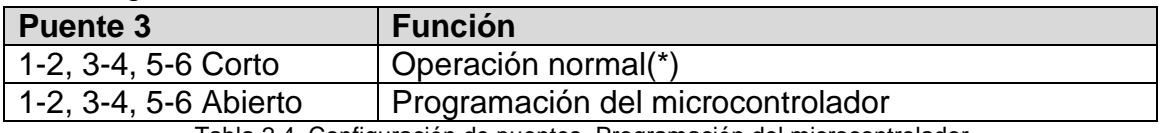

Tabla 2.4. Configuración de puentes. Programación del microcontrolador.

P4: 5V/ 3.3 V Selección de los niveles de energía en pines para habilitar luz de fondo.

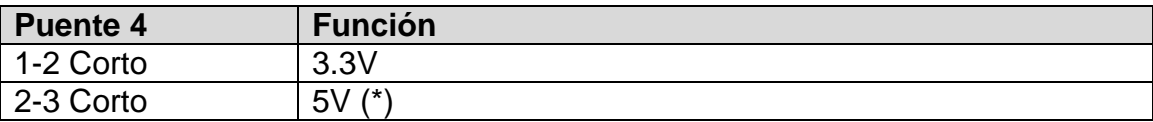

Tabla 2.5. Configuración de puentes. Habilitar luz de fondo.

P5: Selección de funciones del puerto serie 2

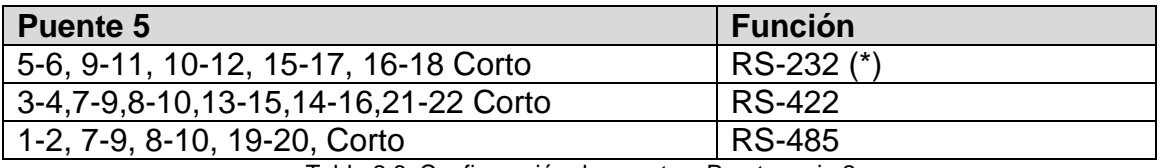

Tabla 2.6. Configuración de puentes. Puerto serie 2.

## **2.2.2 Asignación de conectores**

Dispositivos periféricos de entrada y salida se conectan a la interfaz de conectores.

En las tablas 2.7- 2.29 se muestra la función de los conectores:

Lista de funciones de los conectores:

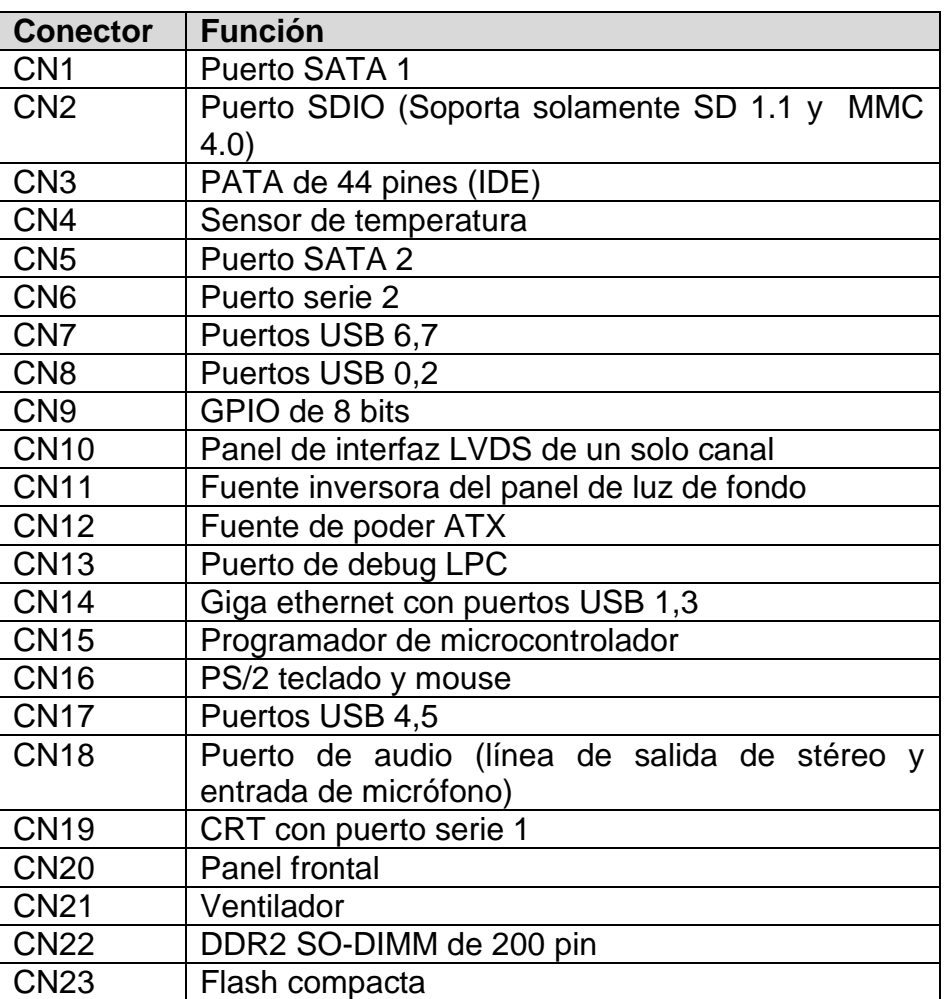

Tabla 2.7. Asignación de conectores.

## Asignación de pines en conectores:

CN1: Puerto SATA 1

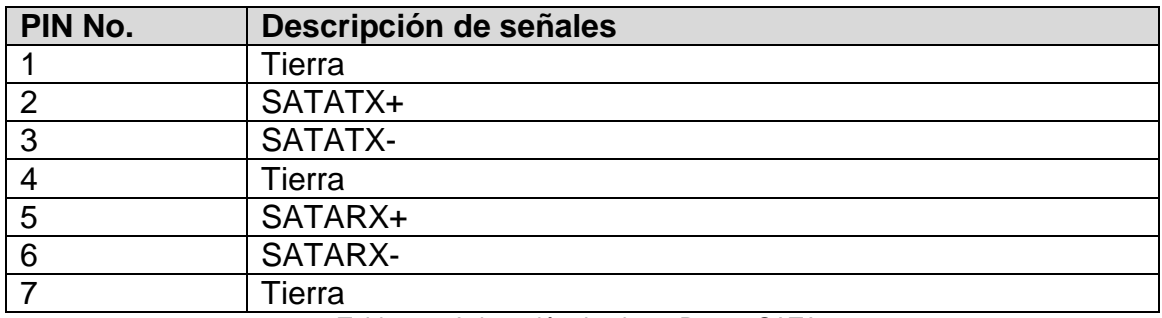

Tabla 2.8. Asignación de pines. Puerto SATA.

# CN2: Conector SDIO

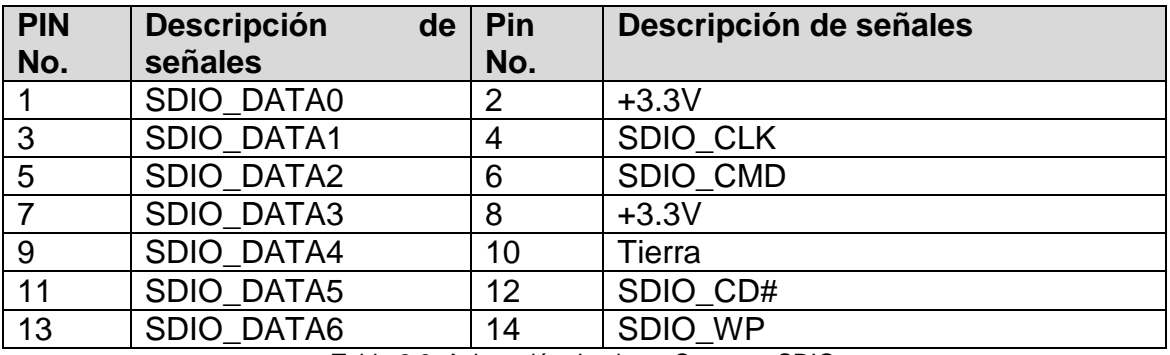

Tabla 2.9. Asignación de pines. Conector SDIO

# CN3: Conector de disco duro de 44 pines

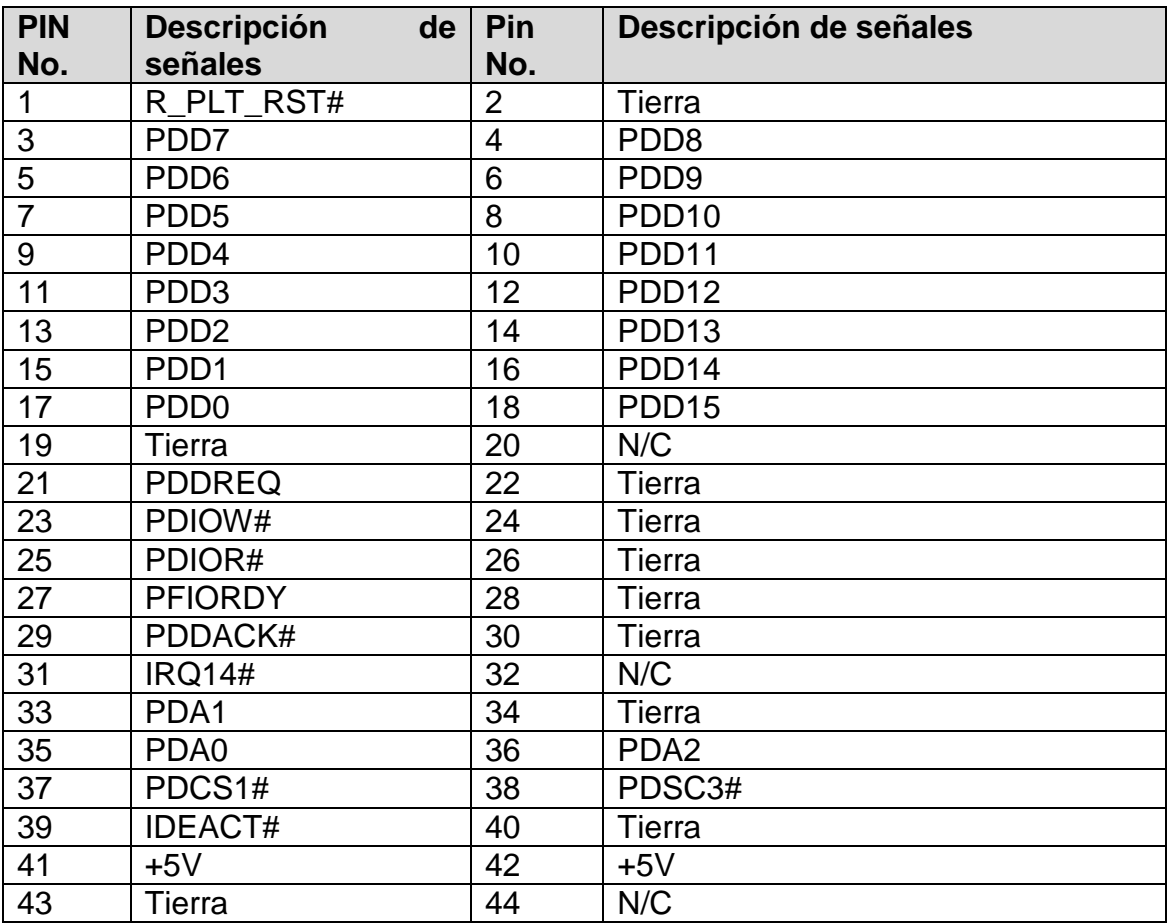

Tabla 2.10. Asignación de pines. Conector de disco duro

## CN4: Sensor de temperatura

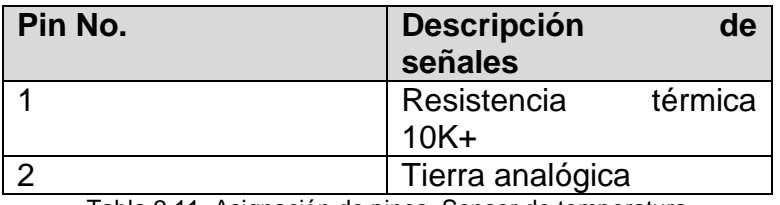

Tabla 2.11. Asignación de pines. Sensor de temperatura

# CN5: Puerto SATA 2

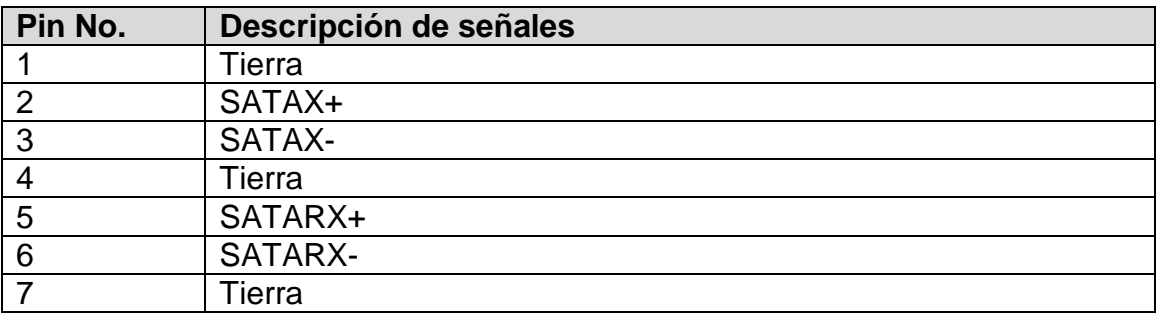

Tabla 2.12. Asignación de pines. Puerto SATA 2.

## CN6: Conector de puerto serie 2

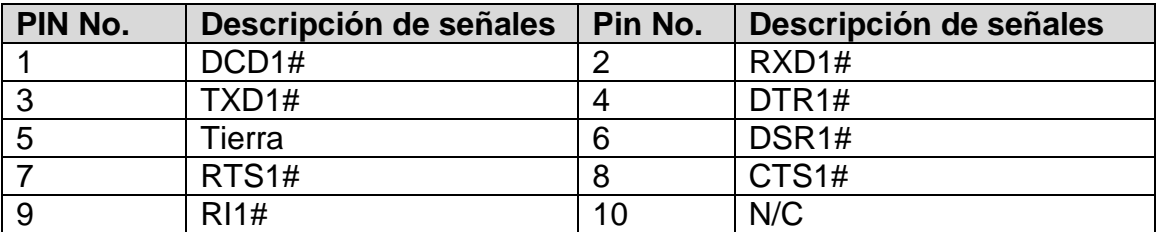

Tabla 2.13. Asignación de pines. Conector puerto serie 2.

## CN7: Señalización de puertos USB 6&7

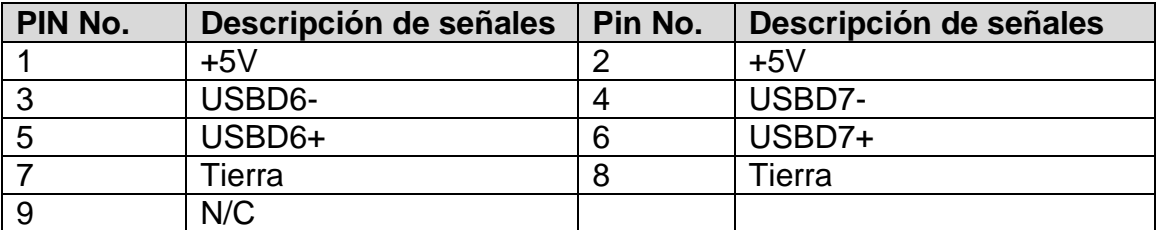

Tabla 2.14. Asignación de pines. Puertos USB 6&7.

### CN8: Señalización de puertos USB 0&2

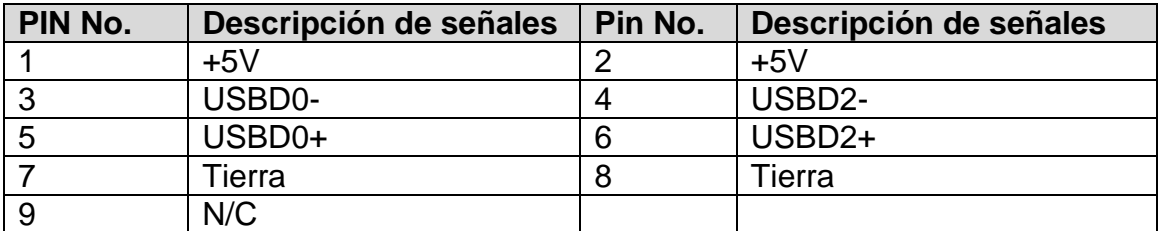

Tabla 2.15. Asignación de pines. Puertos USB 0&2.

## CN9: Señalización de GPIO de 8 bits

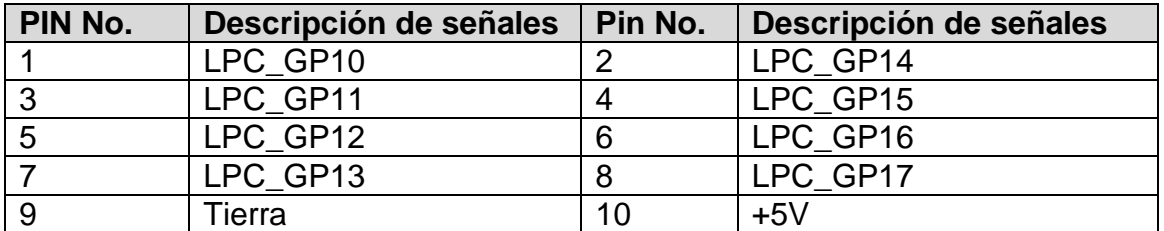

Tabla 2.16. Asignación de pines. GPIO de 8 bits.

#### CN10: Conector de la interfaz del panel LVDS

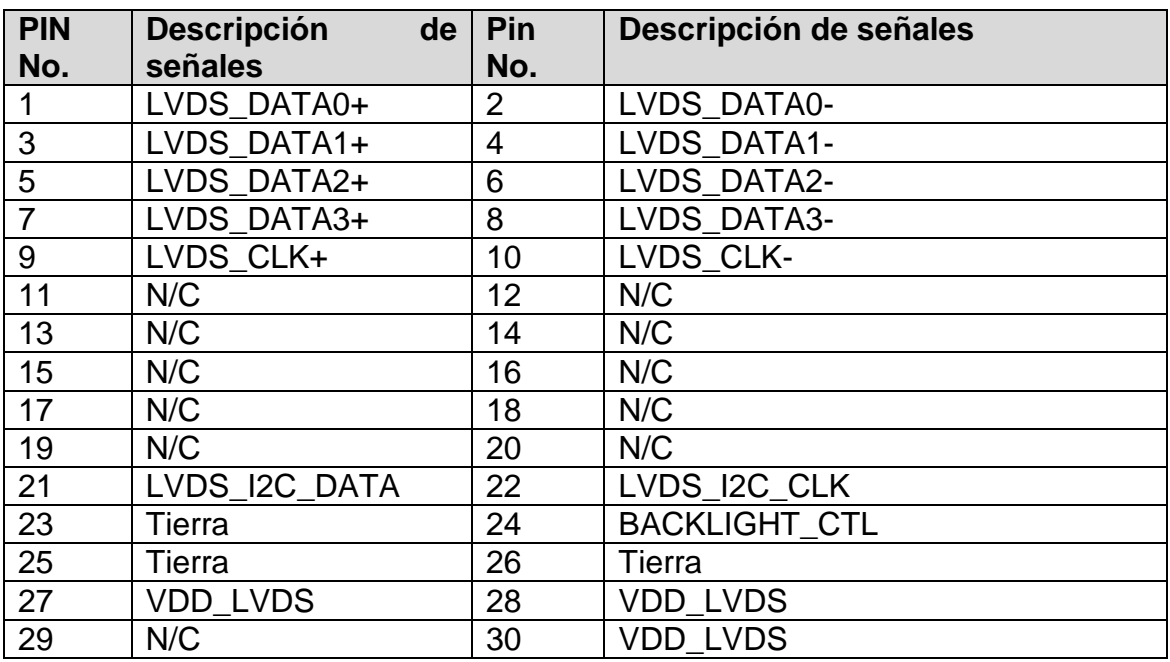

Tabla 2.17. Asignación de pines. Conector LVDS.

## CN11: Conector de energía del inversor del panel LVDS de luz de fondo

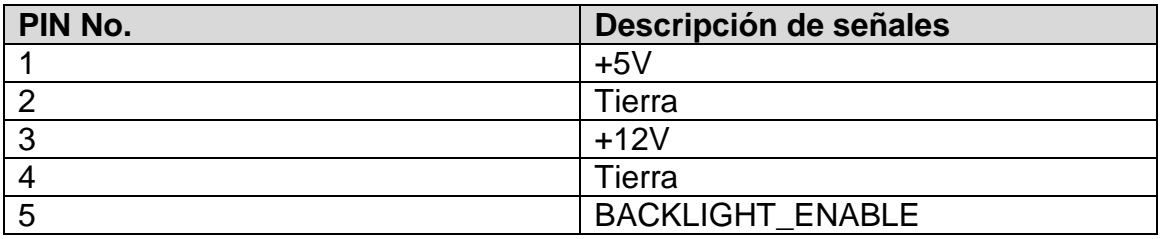

Tabla 2.18. Asignación de pines. Conector LVDS de luz de fondo.

## CN12: Conector de energía

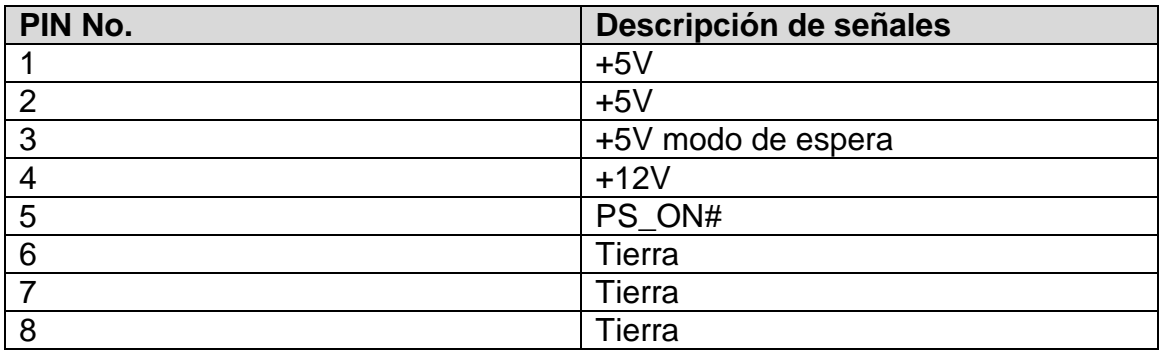

Tabla 2.19. Asignación de pines. Conector de energía.

## CN13: Señalización de puerto de debug LPC

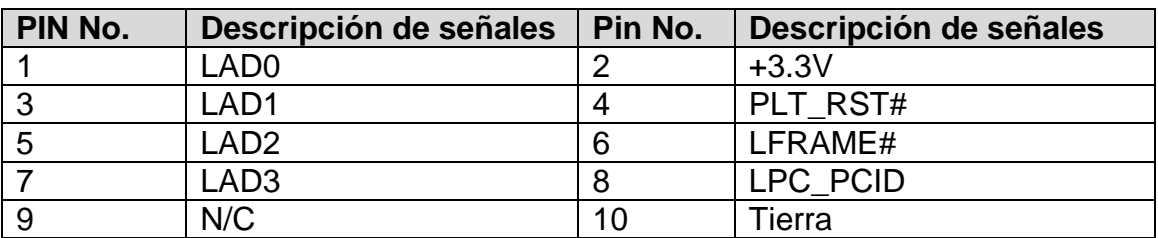

Tabla 2.20. Asignación de pines. Puerto de debug.

## CN14: Conector Giga Ethernet RJ45 con 2 puertos USB

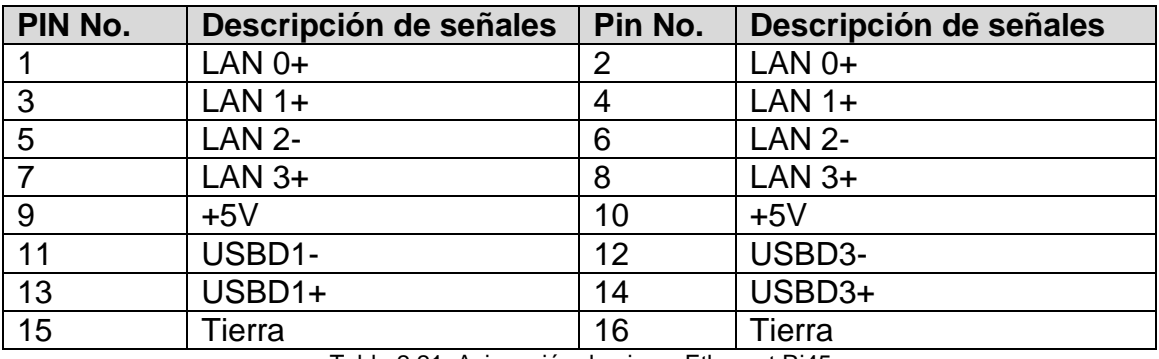

Tabla 2.21. Asignación de pines. Ethernet Rj45.

# CN15: Señalización de programador de microcontrolador

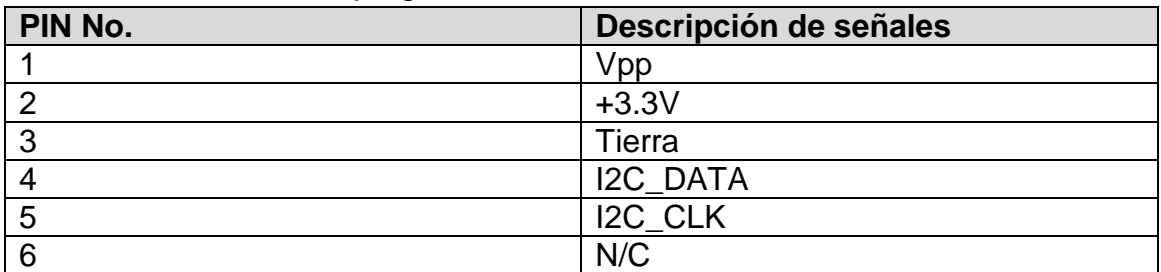

Tabla 2.22. Asignación de pines. Programador de microcontrolador.

#### CN16: PS/2 teclado/mouse

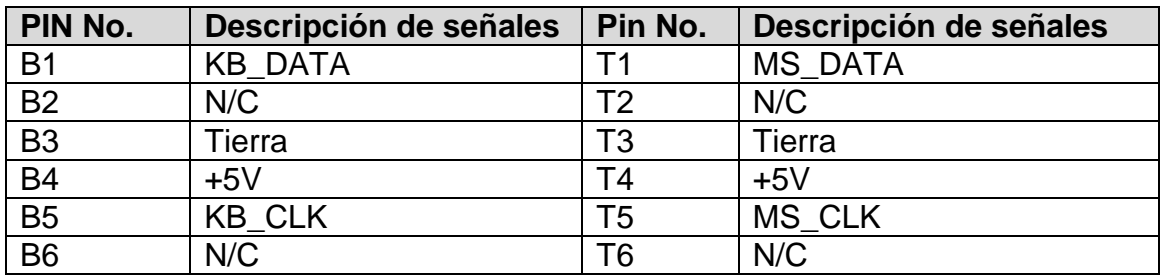

Tabla 2.23. Asignación de pines. PS/2 teclado/mouse.

#### CN17: Conector de puertos USB 4&5

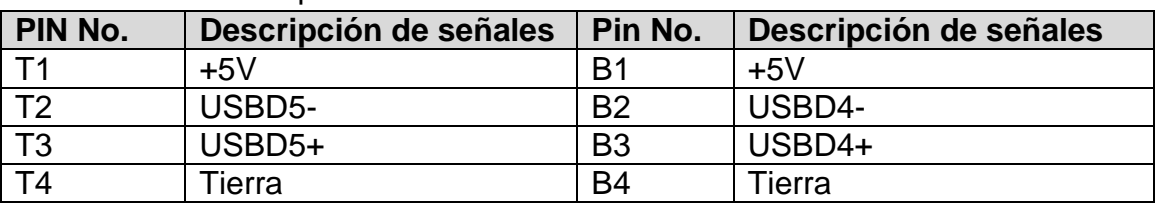

Tabla 2.24. Asignación de pines. Puertos USB 4&5.

#### CN18: Conector de Audio

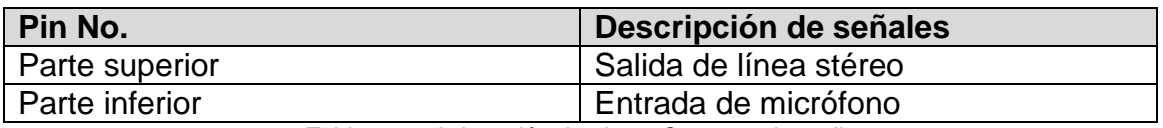

Tabla 2.25. Asignación de pines. Conector de audio.

#### CN19: Conector (DB15+DB9) CRT con puerto serial

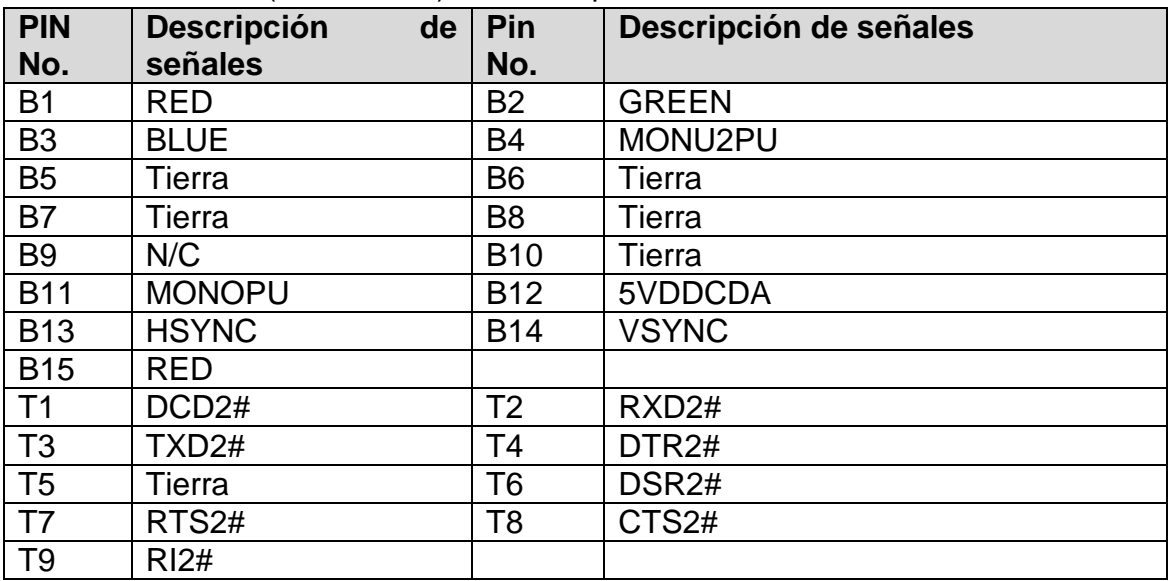

Tabla 2.26. Asignación de pines. Conector (DB15+DB9) CRT.

#### CN20: Señalización del panel frontal

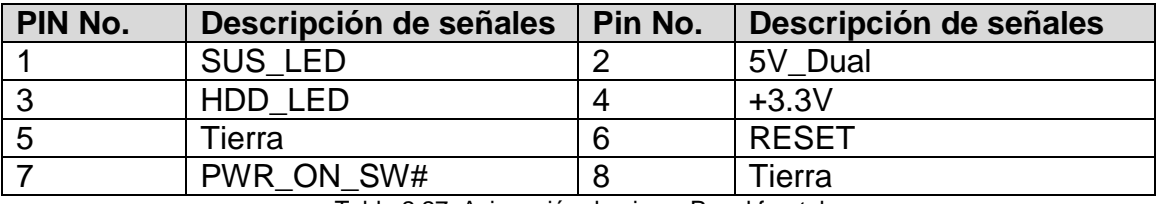

Tabla 2.27. Asignación de pines. Panel frontal.

## CN21: Conector del ventilador

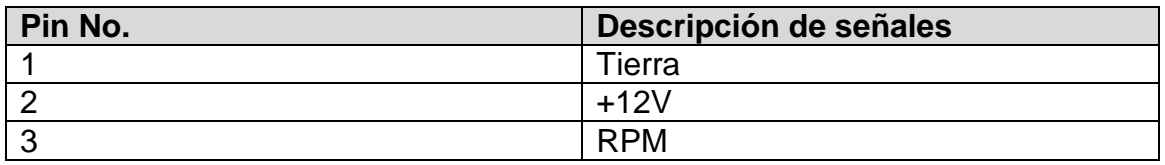

Tabla 2.28. Asignación de pines. Ventilador.

#### CN22: Conector DDR2 SO-DIMM de 200 pines

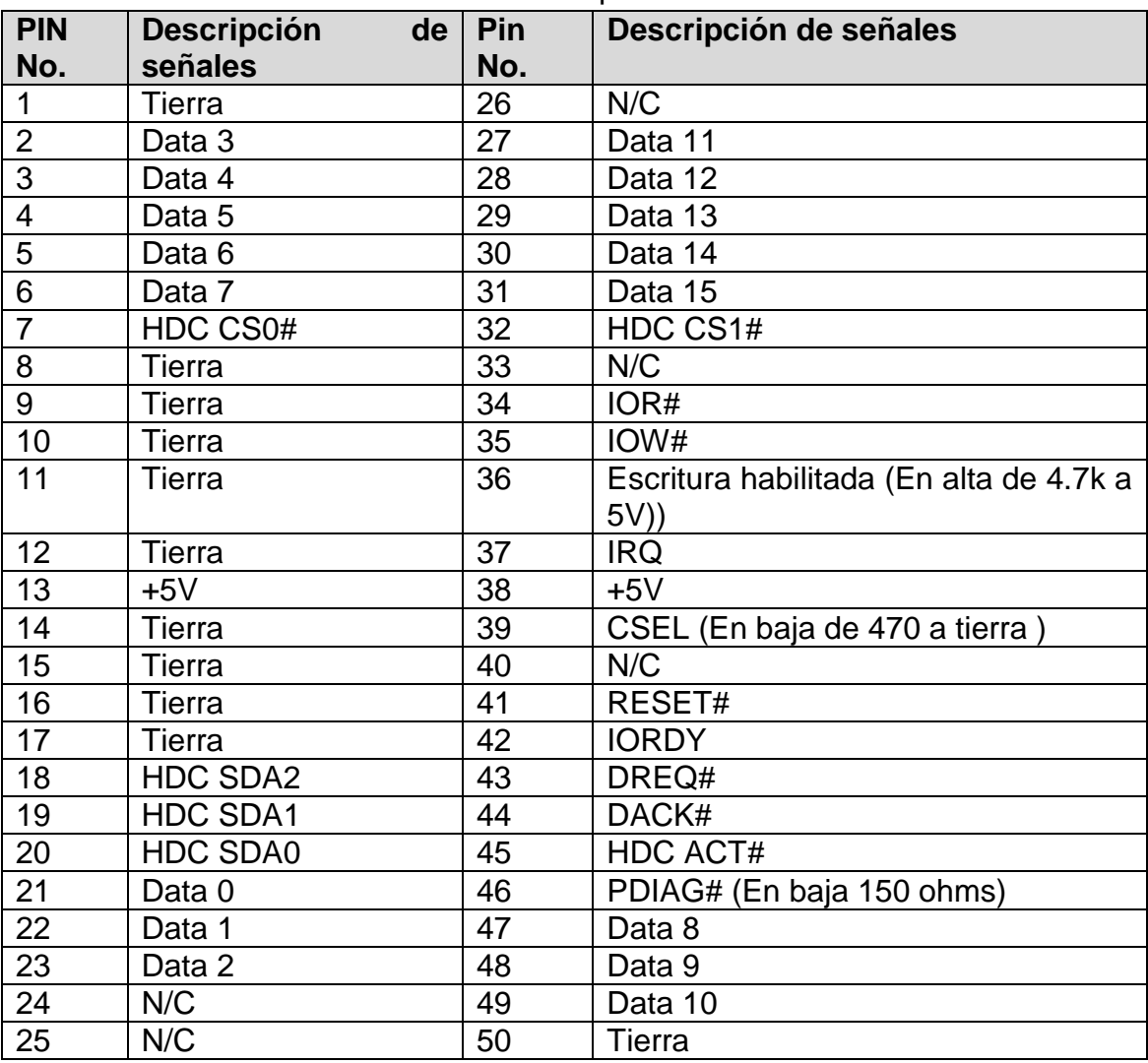

Tabla 2.29. Asignación de pines. Conector DDR2 SO-DIMM.

# **Capítulo 3. Instalación y configuración del sistema**

A continuación se darán las instrucciones para configurar el sistema. La información adicional se incluye para facilitar la configuración de la tarjeta, una visión general del temporizador Watch Dog (WDT) y de la GPIO en la programación de software.

## **3.1 Procesador Intel Atom con CPU Z510**

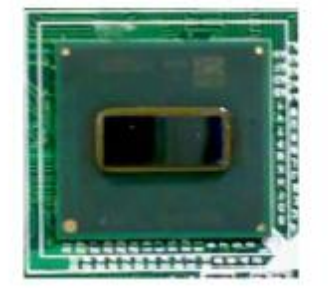

Figura 3.1. Procesador Intel Atom.

Configuración del bus del sistema

La PEB-2737VLA detectará automáticamente la CMOS CPU FSB 400/533 MHz usada. Así mismo detectará la velocidad del CPU y del procesador Intel Atom para móviles.

## **3.2 Hub controlador de sistema Intel US15W**

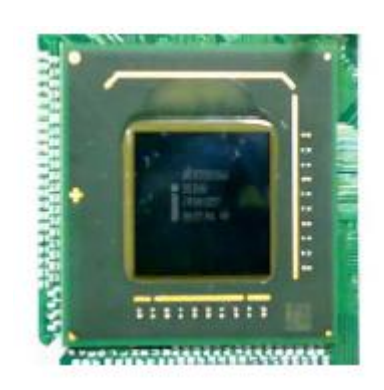

Figura 3.2. Hub controlador de sistema Intel US15W.

El Hub controlador de sistema Intel US15W es un chipset de bajo consumo de energía en un pequeño paquete de 22x22 mm. Combina el medio de aceleración de gráficos Intel 500, controlador de memoria y el controlador de

entrada y salida en una solución de un solo chip brindando gráficos 3D y capacidades extensivas de entrada/salida como USB 2.0, SDIO y PCI Express. Soporta el audio de alta definición de Intel y aceleración en decodificación de video, un bus frontal CMOS de 400/533 MHz, display dual independiente y hasta 2GB de memoria en un solo canal con uno o dos categorías.

## **3.3 Memoria Principal**

La PEB-2737VLA viene con un socket DDR2 SO-DIMM de 200 pines que soporta una DDR2-DRAM como memoria principal. Sin corrector y comprobación de errores (ECC), sin registro de funciones. El tamaño máximo de memoria puede ser de hasta 2GB de capacidad.

Para la compatibilidad y estabilidad del sistema siempre se utilizan módulos de memoria de marca. La configuración de memoria puede ser tanto DIMM de ambos lados en cualquier socket DIMM como SO-DIMM de un solo lado.

Siempre se debe poner atención y fijar la integridad del módulo de memoria con socket ya que éste impacta en la confiabilidad del sistema. Se deben seguir los procedimientos normales de instalación de los módulos de memoria en los sockets. Antes de fijar, se debe estar seguro que todos los módulos han sido insertados en las ranuras para tarjeta de memoria.

Nota: Para mantener la estabilidad del sistema, no se debe cambiar ningún parámetro DRAM en la configuración de la BIOS para actualizar el desempeño del sistema sin obtener mayor información técnica.

## Frecuencia de memoria / Sincronización de CPU Bus Frontal (FSB)

La PEB-2737VLA soporta diferentes frecuencias de memoria dependiendo del bus frontal de CPU y el tipo de DDR2 SO-DIMM. En la tabla 3.1 se muestran dichas frecuencias.

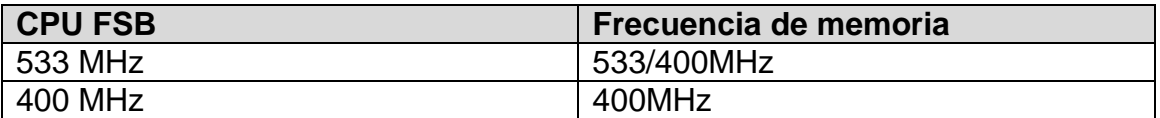

Tabla 3.1. Memoria principal. Frecuencias de memoria.

# **3.4 Instalación de la computadora de una sola tarjeta (SBC)**

Para instalar la PEB-2737VLA en un chasis estándar o en un ambiente propietario, se debe hacer lo siguiente:

- Paso 1: Verificar que todos los puentes estén la posición adecuada
- Paso 2: Instalar y configurar el módulo de memoria en la posición adecuada
- Paso 3: Colocar la PEB-2737VLA en la posición dedicada del sistema
- Paso 4: Conectar los cables a los dispositivos periféricos existentes y asegurarlos.

Advertencia: Se debe estar seguro de que la SBC esta propiamente insertada y arreglada para funcionar.

## **3.4.1 Controlador de componentes del chipset**

El chipset de la PEB-2737VLA es un nuevo chipset que puede que algunos sistemas operativos viejos no lo reconozcan. Para solucionar este problema de compatibilidad, para sistemas operativos Windows como Windows XP/VISTA, se necesita instalar su INF antes que cualquier otro controlador. Todo esto se encuentra en el CD de la tarjeta y se describe con más detalle en el capítulo 5.

# **3.4.2 Chip de gráficos integrados GMCH de Intel**

El SCH US15W de Intel con chipset de gráficos con acelerador de medios de alto rendimiento tiene como propósito obtener un excelente desempeño en gráficos. Con memoria de sistema compartida DDR2 SO-DIMM de 1MB hasta 8MB y memoria total de gráficos. Esta combinación hace que la PEB-2737VLA una excelente opción para hardware multimedia.

Los controladores se encuentran en el CD de la tarjeta.

# **3.4.3 Controlador de Gigabit Ethernet Realtek RTL8111C**

Los controladores se encuentran en el CD de la tarjeta.

### Indicador LED para los estados de la LAN

La PEB-2737VLA viene con dos indicadores LED para indicar los estados de la LAN como se muestra en la tabla 3.2:

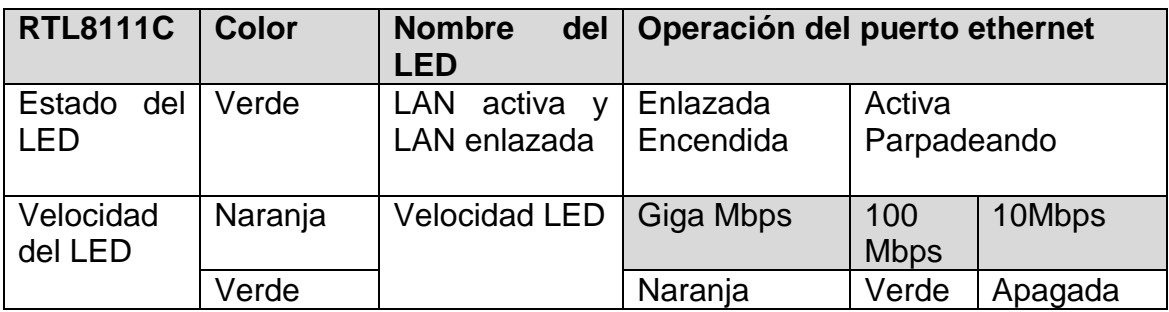

Tabla 3.2.Ethernet. Estados de la LAN.

### **3.4.4 Controlador de audio**

Los controladores Realtek ALC262 se encuentran en el CD de la tarjeta. Para Windows XP/Vista.

## **3.5 Función de temporizador Watch Dog (WDT)**

El algoritmo de la función WDT se puede describir simplemente como un temporizador contador de procesos con un evento de salida. El periodo de tiempo (Twd) se puede definir con comandos de software o puentes de hardware, lo cual depende del diseño de circuitos de la tarjeta y puede variar entre cada tarjeta. Este temporizador se puede usar para monitorear un bloqueo de software.

La PEB-2737VLA permite a los usuarios controlar el WDT usando comandos dinámicos de software. El WDT empieza su conteo cuando es activado. Este causará el reinicio del sistema una vez que finalice el tiempo. Antes de lo anterior, un comando de actualización con un Twd puede ser utilizado para volver a iniciar el WDT y continuar con el monitoreo. Si el sistema encuentra un bloqueo de aplicación o de software, el WDT generará una re-inicialización del sistema cuando finalice su tiempo.

Nota: Vea la guía de programación que se encuentra en el CD y el manual de usuario de la tarjeta para programar los registros de control.

# **3.6 Entrada y salida de propósito general (GPIO)**

## CN9: Conector de interfaz de entrada/salida de propósito general

Existen 8 pines GPIO en la PEB-2737VLA. GP10, GP11, GP12 y GP13 son pines GPO dedicados con 12mA de capacidad de corriente a 5V de nivel de señal. Las señales de salida poseen una débil resistencia interna de 4.7K Ohm a 5V. Las señales GPO son manejadas por W83627DHG GP34 37 pines.

Consulte la hoja de datos de la W83627DHG para configurar los puertos de entrada y de salida. Así mismo la guía de programación anexa en el CD y el manual de usuario de la tarjeta.

# **3.7 Información de configuración de la BIOS**

La PEB-2737VLA esta equipada con la BIOS AMI almacenada en una Flash ROM. Viene con un programa de configuración integrado que permite a los usuarios modificar la información básica de configuración del sistema de manera sencilla. Esta información se almacena en la CMOS RAM para que no se pierda durante los periodos en que el sistema este apagado. Cuando el sistema se enciende, la tarjeta se comunica con los dispositivos periféricos y relaciona los recursos de hardware con la información de configuración almacenada en la memoria CMOS. Si se detecta algún error o se necesitan definir los parámetros inicialmente, el programa diagnóstico se desplegará en pantalla para permitir al usuario entrar al programa de configuración. Aún así, algunos errores son lo suficientemente importantes para provocar que se aborte la inicialización.

## **3.7.1 Entrando a la configuración del sistema**

Al encender la computadora, el sistema comenzará el proceso POST (Prueba de encendido en sí mismo). Cuando el mensaje: Press <Del> to enter SETUP aparezca en pantalla, presionar la tecla <Del> para entrar a la pantalla de configuración.

Si el mensaje desaparece antes de presionar la tecla, reinicie el sistema cambiando a OFF y ON o presionando el botón de RESET. También se puede reinicializar presionando las teclas <Ctrl>, <Alt> y <Delete>.

## Press <F1> to Run SETUP or Resume

El programa de configuración provee una pantalla de ayuda general. Se puede acceder a ella desde cualquier menú presionando <F1>. La pantalla de ayuda enlista las teclas a usar y las posibles opciones para cada ítem seleccionado. Presione <Esc> para salir.

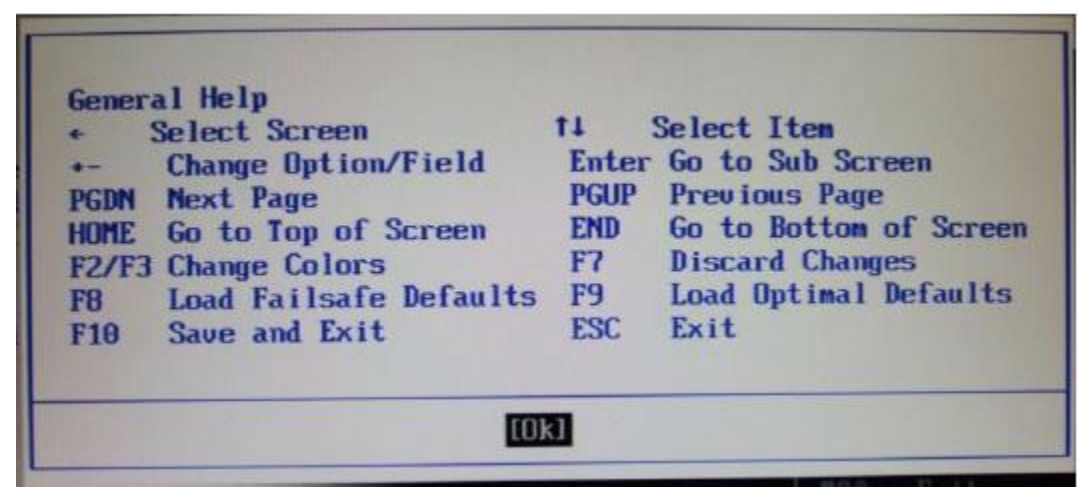

Figura 3.3. Configuraciones generales. Pantalla de ayuda.

## **3.7.2 Pantalla principal**

Usar este menú para las configuraciones básicas como hora y fecha.

| <b>Jain</b>                            | Advanced                                                         | PCIPnP | Boot. | <b>BIOS SETUP UTILITY</b><br>Security                     | Chipset   | Exit                                                                   |
|----------------------------------------|------------------------------------------------------------------|--------|-------|-----------------------------------------------------------|-----------|------------------------------------------------------------------------|
|                                        | <b>System Overview</b>                                           |        |       |                                                           |           | Use <b>IENTERI, CTABI</b><br>or ISHIFT TABL to                         |
| <b>AMIBIAS</b><br><b>Uersion</b><br>ID | : 80.00.15<br>Build Date: 12/11/08<br>:1000000                   |        |       |                                                           |           | select a field.<br>$lbc$ $l·l$ or $l·l$ $ln$<br>configure system Time. |
| Processor<br><b>Speed</b><br>Count     | $Inter(R)$ Atom $(TM)$ CPU $Z510$ e 1.10GHz<br>$:1100$ NHz<br>14 |        |       |                                                           |           |                                                                        |
| <b>System Nemory</b>                   |                                                                  |        |       |                                                           | اللبانة   | <b>Select Screen</b>                                                   |
| Size                                   | :1019AB                                                          |        |       |                                                           | п<br>a la | Select Item<br><b>Change Field</b>                                     |
|                                        |                                                                  |        |       | :50:071                                                   |           | Select Field<br>Tah                                                    |
| <b>Sustem Date</b>                     |                                                                  |        |       | [Fri 12/12/2008]                                          |           | General Help<br>F1<br>Save and Exit<br>F18                             |
|                                        | CMC Lo-Module:002.023x, Hi-Module:002.015x                       |        |       |                                                           |           | <b>ESC</b><br>Exit                                                     |
|                                        |                                                                  |        |       | 002.61 (C) Copyright 1985-2006. American Megatrends. Inc. |           |                                                                        |

Figura 3.4. Configuraciones generales. Pantalla principal.

## **3.7.3 Opciones avanzadas**

Usar este menú para configurar opciones mejoradas especiales.

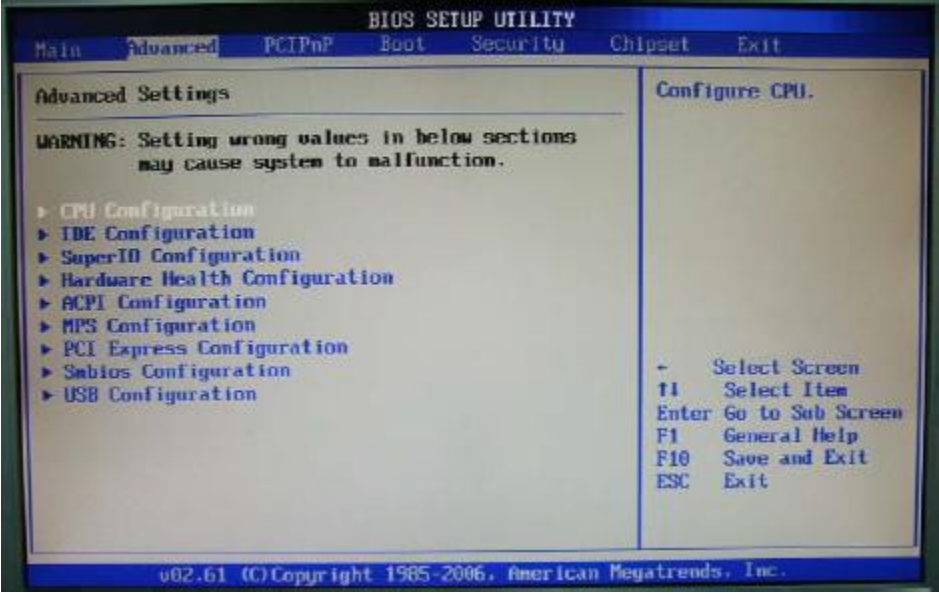

Figura 3.5. Configuraciones generales. Opciones Avanzadas.

Configuración de CPU

Estas opciones muestran las especificaciones avanzadas del CPU y son de sólo lectura.

| <b>BIOS SETUP UTILITY</b><br><b>Rivanced</b>                                                                                                    |                                                                                                    |
|----------------------------------------------------------------------------------------------------|----------------------------------------------------------------------------------------------------|
| Configure advanced CPU settings<br>Module Version 3F.0D                                                                                                    | This should be enabled<br>in order to enable or                                                                                                  |
| Manufacturer: Intel<br>Intel (R) Atom (IM) CPU Z510 @ 1.10GHz<br>Frequency 1.10GHz<br><b>FSB Speed : 400ftHz</b><br>Cache L1 :24 KB<br>Cache L2 :512 KB<br><b>Ratio Actual Value:11</b>                            | disable the Hardware<br><b>Prefetcher Disable</b><br>Feature.                                                                                    |
| lardware Prefetcher<br>[Enabled]<br>Adjacent Cache Line Prefetch<br>[Disabled]<br><b>Max CPUID Value Limit</b><br><b>[Enabled]</b><br>Execute-Disable Bit Capability<br>[Enabled]<br>Intel (R) SpeedStep (tn) tech | Select Screen<br>11<br>Select Item<br>Change Option<br>$+ -$<br><b>General Help</b><br><b>FALL</b><br>Sauc and Exit<br>F18<br><b>ESC</b><br>Exit |
| 002.61 (C)Copuright 1985-2006. American Megatrends. Inc.                                                                                                    |                                                                                                    |

Figura 3.6. Configuraciones generales. Configuración de CPU.

## Configuración del ambiente de desarrollo integrado (IDE)

La configuración de IDE, los dispositivos IDE, así como la unidad de disco duro o el CD-ROM. Utiliza un submenú por separado para configurar cada unidad de disco (Maestro y esclavo).

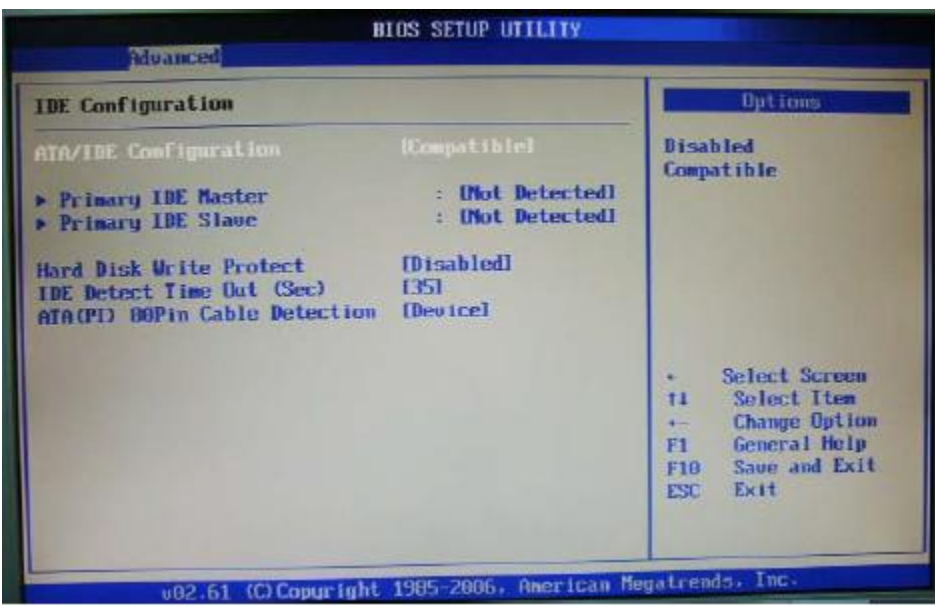

Figura 3.7. Configuraciones generales. Configuración del IDE.

## Configuración Súper IO

| <b>Roanced</b>                                                                                        | <b>BIOS SETUP UTILITY</b>                                       |                                                                                                    |
|----------------------------------------------------------------------------------------------------|-----------------------------------------------------------------|----------------------------------------------------------------------------------------------------|
| Configure Win627DNG Super 10 Chipset                                                                  |                                                                 | <b>Allows BHES to Select</b>                                                                                                    |
| <b>Serial Port1 Address</b><br>Serial Port2 Address<br>Serial Port2 Node<br><b>WatchDog Timer Set</b> | EHR/TR041<br><b>12FB/1RQ31</b><br>INorma II<br><b>IDisabled</b> | Serial Portl Base<br>Addresses.                                                                                                    |
|                                                                                                    |                                                                 | Select Screen<br>٠<br>TI.<br>Select Item<br><b>Change Option</b><br>÷<br>General Help<br>F1<br>Save and Exit<br><b>F18</b><br>Exit<br><b>ESC</b> |
|                                                                                                    | 002.61 (C)Copuright 1985-2006, American Megatrends, Inc.        |                                                                                                    |

Figura 3.8. Configuraciones generales. Súper IO.

## Configuración avanzada e interfaz de energía (ACPI) del Chipset

Configuraciones asociadas al ACPI chipset, se utiliza esta sección para configurar opciones adicionales.

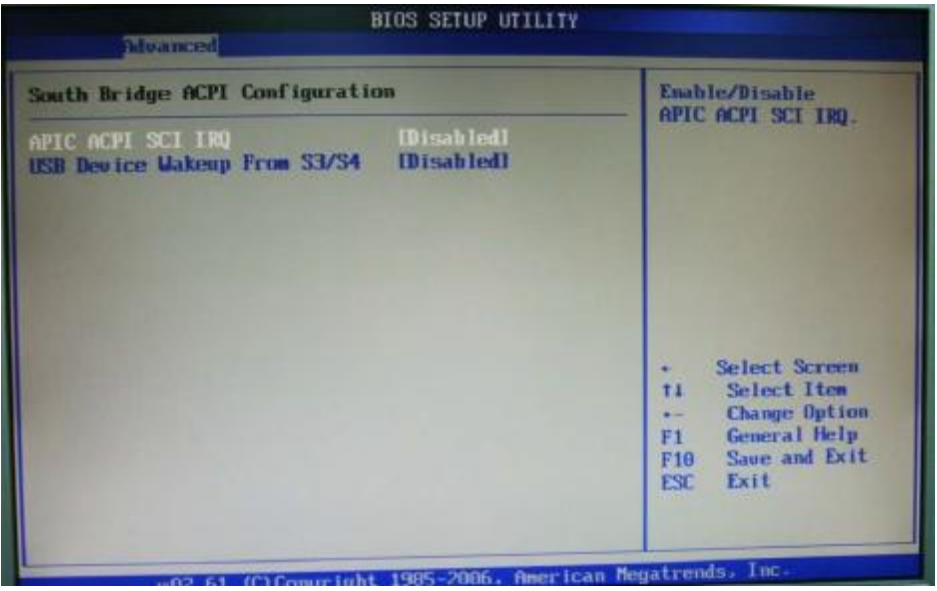

Figura 3.9. Configuraciones generales. ACPI del Chipset.

Controlador de interrupción avanzado y programable (APIC) ACPI SCI de petición de interrupción (IRQ) Habilitar / Deshabilitar

Dispositivo USB despierto desde S3/S4 Habilitado / Deshabilitado

Configuración de MPS

Configura la tabla del Multi-procesador

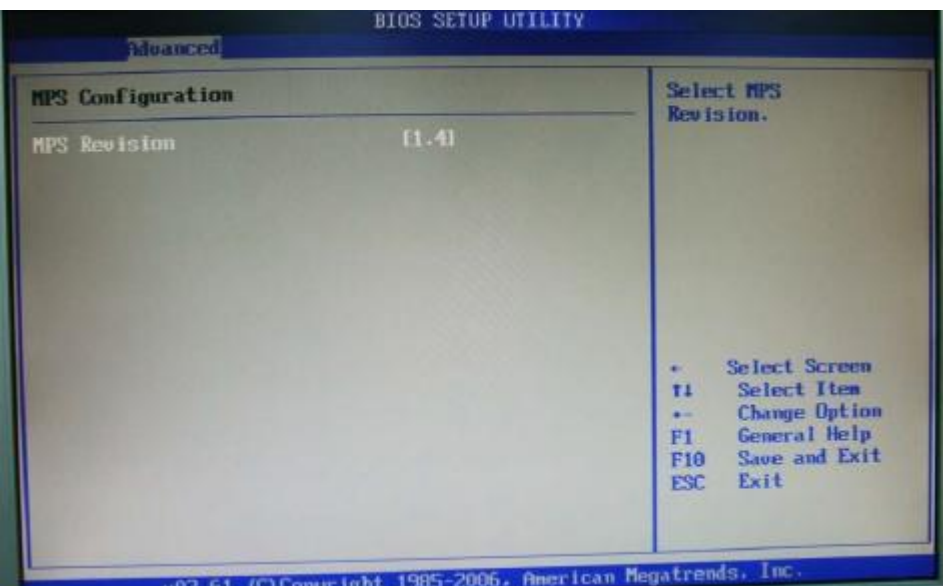

Figura 3.10. Configuraciones generales.MPS.

# Revisión de MPS

Este campo permite seleccionar una versión de especificación de Multiprocesador (MPS) para el sistema operativo. Se necesita seleccionar la versión de MPS que soporta dicho sistema operativo. Para saber que versión utilizar, consulte al vendedor del software.

## Configuración USB

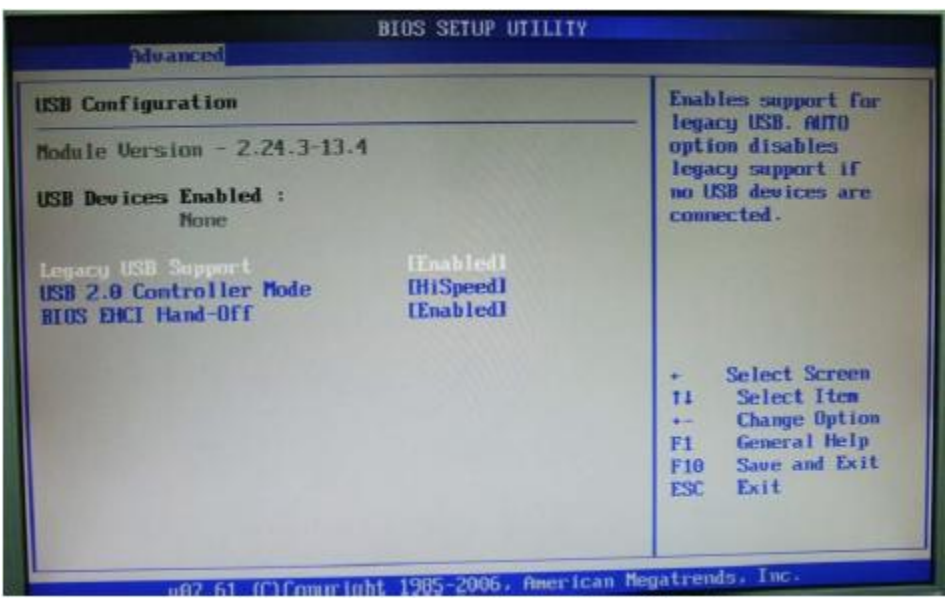

Figura 3.11. Configuraciones generales. USB.

## Soporte de legado USB

Cambiar a Habilitado (Enable) si se necesita utilizar cualquier dispositivo USB 1.1/2.0 en el sistema operativo que no soporta o no tiene ningún controlador USB 1.1/2.0 instalado, como DOS y SCO Unix.

Las opciones: Habilitado (Enable), Deshabilitado (Disable), Auto.

## Modo de controlador de USB 2.0

Esta configuración, especifica el modo de operación integrado al controlador USB 2.0.

Las opciones: Velocidad Completa (FullSpeed), Alta velocidad (HiSpeed)

BIOS Ingeniería de interacción persona- computadora (EHCI) Hand Off Esta es una solución para sistemas operativos que no cuentan con soporte para EHCI.

Las opciones: Habilitado / Deshabilitado.

# **3.7.4 Opciones de componente de interconexión periférico (PCI) plug and play (PnP).**

Valores erróneos en las configuraciones avanzadas de PCI/PnP pueden causar un mal funcionamiento del sistema.

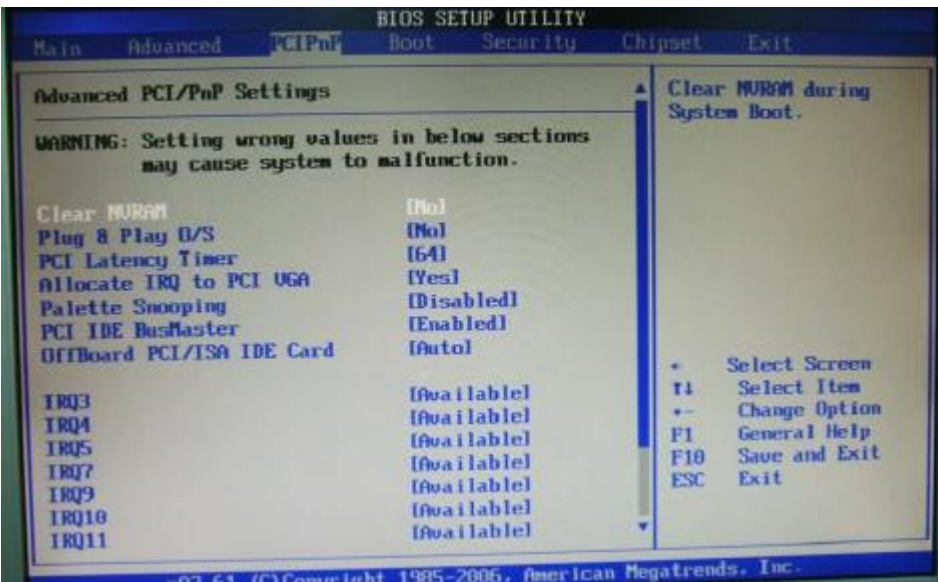

Figura 3.12. Configuraciones generales. Opciones de PCI Plug and Play.

### Conecta y reproduce de Entrada y Salida

NO: Permite a la BIOS configurar todos los dispositivos del sistema. YES: Permite al sistema operativo configurar los dispositivos PnP que no son requeridos para iniciar si el sistema tiene un sistema operativo PnP.

## Tiempo de latencia de PCI

Seleccionar valores en unidades de reloj de PCI para el temporizador de latencia de registro del dispositivo PCI.

## Asignar IRQ al VGA PCI

YES: Asigna IRQ a la tarjeta PCI VGA si la tarjeta necesita un IRQ. NO: No Asigna IRQ a la tarjeta PCI VGA si la tarjeta necesita un IRQ.

## Paleta de espionaje

Habilitada: Informa a los dispositivos PCI que un dispositivo ISA se instala en el sistema para que la tarjeta funcione correctamente.

## Bus maestro PCI IDE

Habilitado: Usa el bus PCI maestro para leer / escribir a dispositivos IDE.

#### Tarjeta IDE PCI/ISA no integrada

Algunas tarjetas PCI IDE pueden necesitar de esta configuración para la ranura que sostiene la tarjeta. Auto: funciona para la mayoría de las tarjetas PCI.

#### Tamaño de memoria reservado

Seleccionar el tamaño del bloque de memoria a reservar para dispositivos de legado ISA.

Opciones: Deshabilitado, 16K, 32K, 64K.

#### **3.7.5 Opciones de arranque (Boot)**

Este menú se usa para especificar las prioridades de arranque en los dispositivos.

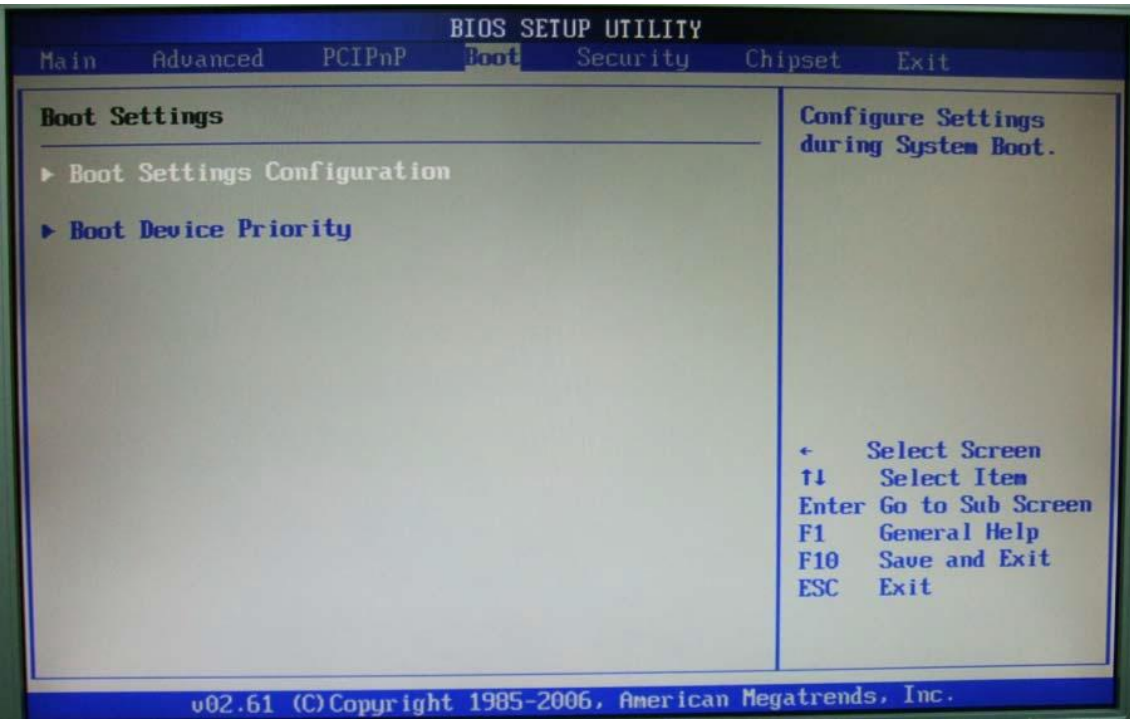

Figura 3.13. Configuraciones generales. Opciones de arranque.

## Configuración de opciones de arranque

| <b>Boot Settings Configuration</b>                                                                                                    | Allows BIOS to skip                                                                                                    |                                                                                                    |  |
|----------------------------------------------------------------------------------------------------|----------------------------------------------------------------------------------------------------|----------------------------------------------------------------------------------------------------|--|
| <b>Quick Boot</b><br><b>Quiet Boot</b><br>AddOn ROM Display Mode<br><b>Bootup Nun-Lock</b><br><b>PS/2 Nouse Support</b><br><b>Wait For 'F1' If Error</b><br><b>Hit 'DEL' Message Display</b><br><b>Interrupt 19 Capture</b> | <b>[Enabled]</b><br><b>[Disabled]</b><br><b>Force BIOSI</b><br>m <sub>1</sub><br><b>[Auto]</b><br><b>[Enabled]</b><br><b>[Enabled]</b><br><b>IDisabledl</b> | certain tests while<br>booting. This will<br>decrease the time<br>needed to boot the<br>system.                                                         |  |
|                                                                                                    |                                                                                                    | Select Screen<br>$\leftarrow$<br>Select Item<br>11<br><b>Change Option</b><br>$+ -$<br>General Help<br>F1<br>Save and Exit<br>F10<br>Exit<br><b>ESC</b> |  |

Figura 3.14. Configuraciones generales. Configuraciones de arranque.

## Arranque rápido

Habilitar esta opción causará que la rutina de auto prueba de encendido de la BIOS se salte algunas de sus pruebas durante el arranque para hacerlo más rápido.

## Opciones: Habilitado / Deshabilitado

## Arranque lento

Esta opción de la BIOS determina si se deben ocultar los mensajes POST normales con el logo en pantalla completa de la tarjeta madre o del fabricante. Cuando esta habilitada, la BIOS desplegará el logo en pantalla completa durante la secuencia de arranque, ocultando los mensajes POST. Cuando esta deshabilitada, la BIOS desplegará los mensajes POST normales en lugar del logo en pantalla completa.

Cabe mencionar que, habilitando esta opción, normalmente agrega de 2 a 4 segundos más de retraso a la secuencia de arranque. Este retraso asegura que el logo se despliegue el suficiente tiempo. Por lo tanto, se recomienda que se deshabilite esta opción para una secuencia de arranque más rápida. Opciones: Habilitada / Deshabilitado

## Modo de pantalla de ROM adicional

Este detalle es usado para determinar el modo de pantalla cuando una ROM opcional es inicializada durante POST. Cuando esta en [Force BIOS], el modo de pantalla usado es AMI BIOS. Seleccionar [Keep Current] si quiere usar el modo de pantalla de la ROM opcional.

#### Bloqueo de números al arranque

Esta opción se usa para determinar el estado de los números cuando el sistema arranca.

Al ponerlo en [ON] encenderá los números al arranque y en [OFF] permitirá solo usar las flechas del teclado numérico.

#### Soporte para mouse PS/2

Seleccionar [Enable] si se necesita usar una interfaz de mouse PS/2 en el sistema operativo.

#### Espera "F1" si hay error

Al habilitar esta opción y la secuencia de arranque encuentra algún error, la pantalla solicitará presionar F1. Si está deshabilitada, el sistema continúa el arranque si detenerse.

#### Mensaje de presione [DEL]

Deshabilitar esta opción para evitar el siguiente mensaje:

"Presione Del si quiere iniciar la configuración"

Evitará que el mensaje aparezca en la primera pantalla de la BIOS al arranque. Habilitar cuando se necesita utilizar la utilidad de configuración de la BIOS.

## **3.7.6 Chipset**

Este menú controla las opciones especiales integradas Northbridge and Southbridge.

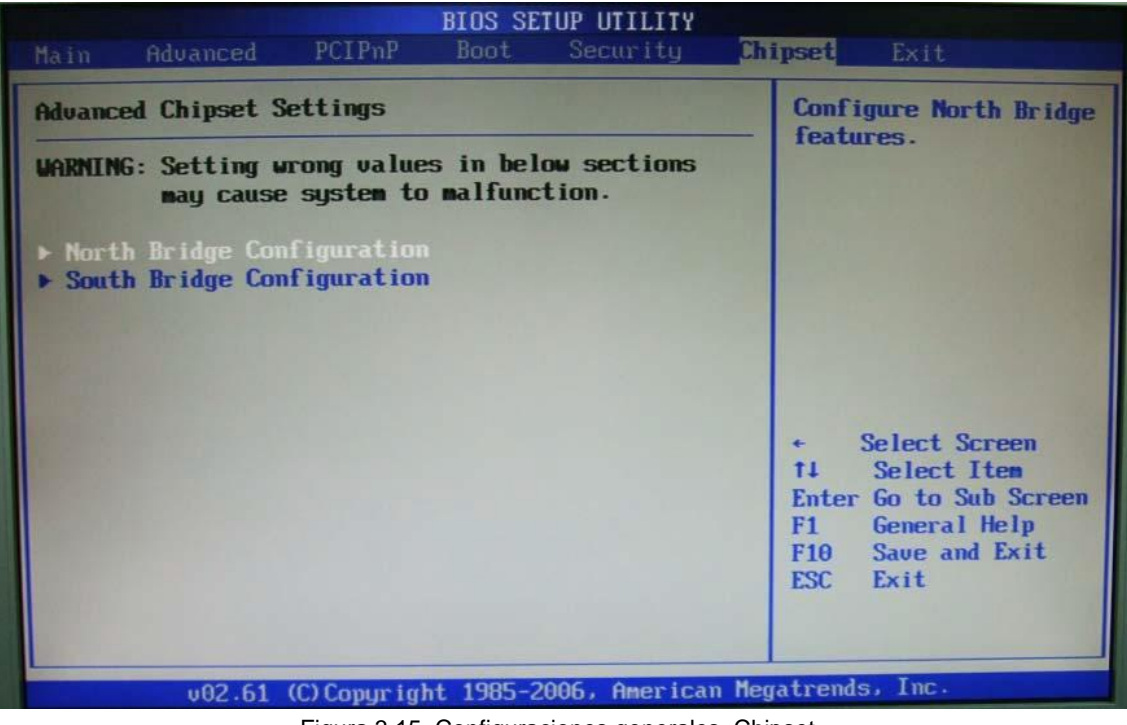

Figura 3.15. Configuraciones generales. Chipset.

Configuración Northbridge

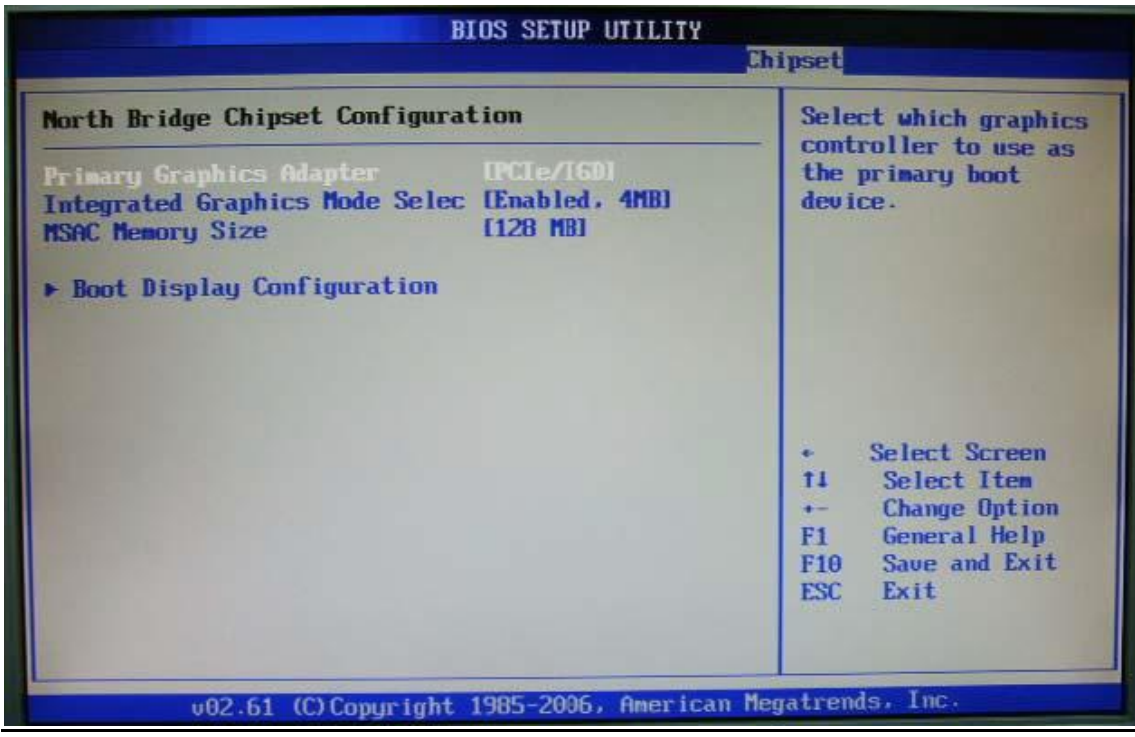

Figura 3.16. Configuraciones generales. Configuración Northbridge.

## Adaptador de gráficos primario

Seleccionar el controlador de gráficos primario. Opciones: IGD, PCIe / IGD

## Selección de modo de gráficos interno

Seleccionar la cantidad de memoria usada por el dispositivo interno de gráficos. Opciones: Deshabilitar, Habilitar, 1MB, Habilitar, 4MB, Habilitar, 8MB.

### Tamaño de memoria MSAC

Opciones: 128 MB, 256 MB.

## Configuración de pantalla de arranque

|                                                                                                    | <b>BIOS SETUP UTILITY</b>                                                                                  | Chipset                                                                                                    |
|----------------------------------------------------------------------------------------------------|----------------------------------------------------------------------------------------------------|----------------------------------------------------------------------------------------------------|
| <b>Boot Display Configuration</b>                                                                                             |                                                                                                    | <b>Options</b>                                                                                                    |
| <b>Root Display Device</b><br>Local Flat Panel Scaling<br><b>Flat Panel Type</b><br><b>DPST Control</b><br><b>TU Standard</b> | <b>External CRTI</b><br>[Auto]<br>[1024x768 (Samsung ]<br><b>TUBTOS-DefaultI</b><br><b>TUBIOS-DefaultI</b> | Auto<br><b>Integrated LUDS</b><br>External DUI/HDMT<br>External TU<br><b>External CRT</b><br><b>External LUDS</b>                                                  |
|                                                                                                    |                                                                                                    | <b>Select Screen</b><br>٠<br>11<br><b>Select Item</b><br><b>Change Option</b><br>$\bullet$ $-$<br>General Help<br>F1<br>Save and Exit<br>F10<br><b>ESC</b><br>Exit |
|                                                                                                    | v02.61 (C) Copyright 1985-2006, American Megatrends, Inc.                                                  |                                                                                                    |

Figura 3.17. Configuraciones generales. Configuración de pantalla de arranque.

#### Dispositivo de pantalla arranque

Utilizar las opciones para seleccionar el tipo de dispositivo que se quiere usar como pantalla del sistema.

Opciones: Auto, LVDS Integrado, DVI/ HDMI Externo, TV Externo, CRT Externo, LVDS Externo.

## Escala de resolución de pantalla plana local.

Permite determinar la manera en que las distintas resoluciones aparecen en pantalla. Básicamente una pantalla LCD consiste en un número fijo de pixeles separados, tiene una resolución "nativa" en la cual las imágenes se despliegan de la mejor manera. Esta resolución nativa (ejemplo: 1280 X 1024) es el número de pixeles en ancho x el número de pixeles en alto en el panel y cuando la resolución de software sea distinta hará lo siguiente:

Auto: La unidad de escala en tu tarjeta de gráficos re-escalará la imagen antes de llegar a la pantalla. Esta opción brinda la mejor calidad de imagen.

Escala forzada: Mantiene el aspecto original de la resolución seleccionada y la despliega con barras negras a los lados/arriba/debajo de donde la imagen es requerida en pantalla.

Deshabilitada: La imagen no se escala y en su lugar tu pantalla LCD correrá a su máxima resolución y la imagen aparecerá en el centro de la misma. Esto resultará en tener bordes negros alrededor de la imagen.

### Tipo de panel plano

Opciones: 640X 480 (genérica), 800X600 (genérica), 1024X768 (genérica), 640X480 (NEC 8.4"), 800X600 (NEC 9"), 1024X600 (TMD 5.61"), 1024x600 (Samsung 4.8"), 1024X768 (Samsung 15"), 1280X768 (Sharp 7.2"), 1280X800 (Samsung 15.4"), 1366X768 (TMD 1.1").

#### Standard de TV

Opciones: VBIOS-Default, NTSC, PAL, SECAM, SMPTE240M, ITU-R televisión, SMPTE295M, SMPTE296M, CEA 7702, CEA 7703.

# Configuración Southbridge

|                                                                                                    |                                                                                                    | Chipset                                                                                                    |  |
|----------------------------------------------------------------------------------------------------|----------------------------------------------------------------------------------------------------|----------------------------------------------------------------------------------------------------|--|
| South Bridge Chipset Configuration                                                                                                    | Number of UCHT                                                                                                    |                                                                                                    |  |
| <b>ISB Functions</b><br><b>USB 2.0 Controller</b><br><b>USB Client Controller</b><br>SDIO Controller<br><b>Audio Controller Codec</b><br>SLP S4# Min. Assertion Width | <b>16 USB Portsl</b><br><b>Enabled</b><br><b>[Disabled]</b><br><b>[Enabled]</b><br><b>Ifizalial</b><br>[1 to 2 seconds] | ports in system<br>ECHI DNLY is<br>automatically<br>added.                                                                                      |  |
| <b>Restore on AC Power Loss</b><br>Serial IRQ Mode                                                                                                    | <b>Last Statel</b><br>[Continuous]                                                                                      |                                                                                                    |  |
| <b>PCIE Ports Configuration</b><br><b>PCIE Port <math>\theta</math></b><br>PCIE Port 1                                                                                | [Auto]<br>[Auto]                                                                                                    | Select Screen<br>$\pm$ .<br><b>Select Item</b><br>11<br><b>Change Option</b><br>$+ -$<br>General Help<br>F1<br>Save and Exit<br>F10<br>ESC Exit |  |

Figura 3,18. Configuraciones generales. Configuración Southbridge.

## Funciones USB

Especifica la función del controlador USB integrado. Opciones: Deshabilitado, 2 puertos USB, 4 puertos USB, 6 puertos USB.

## Controlador USB 2.0

Habilitar si se necesita usar cualquier dispositivo USB 2.0 en el sistema operativo que no soporta o no tiene instalado algún controlador USB 2.0 como DOS y SCO Unix.

## Restaurar tras la pérdida de corriente

Esto permite al usuario configurar el estado de la corriente al usar una fuente ATX después de una seria pérdida de energía.

# **3.7.7 Salir**

Este menú permite cargar los valores de fábrica de la BIOS y salir de la utilidad de configuración guardando o no los cambios según se escoja.

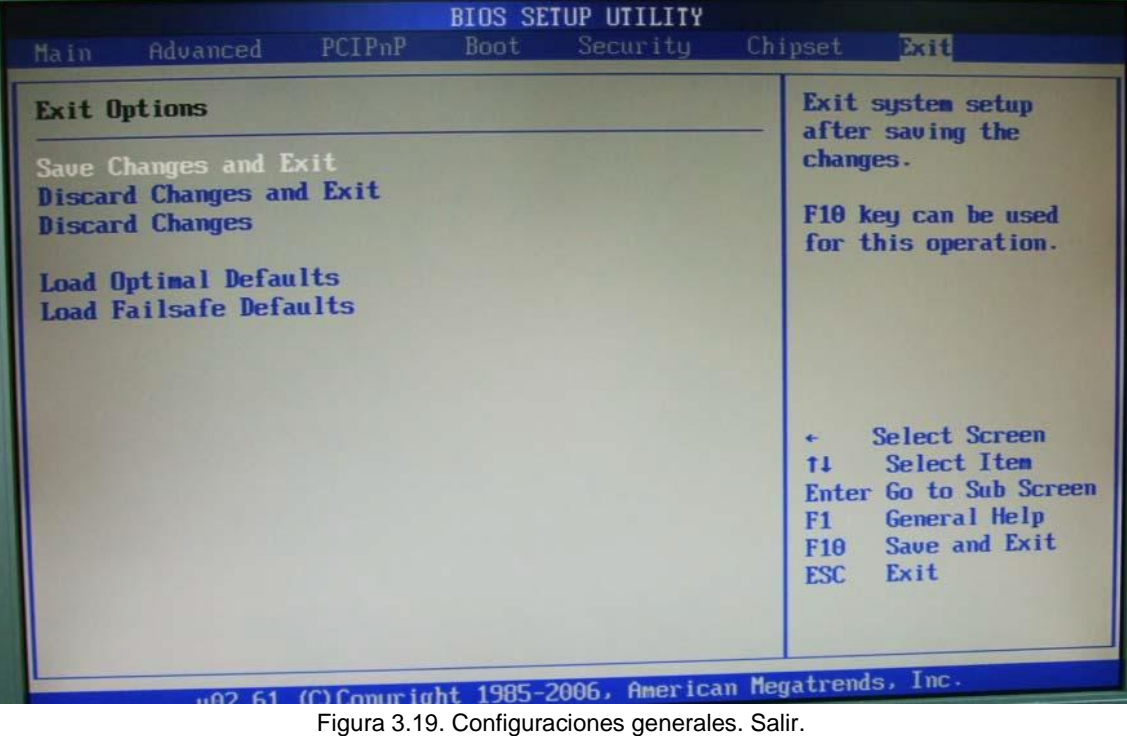

#### Guardar los cambios y salir

Salir de la configuración del sistema y guardar los cambios realizados a la CMOS. Al presionar <Enter> confirmará si guarda los cambios y además salir.

## Descartar los cambios y salir

Abandona cualquier cambio y sale de la utilidad.

## Cargar valores óptimos predeterminados

Usar este menú para cargar los valores predeterminados por el fabricante específicamente para asegurar el óptimo desempeño de la tarjeta.

## Cargar los valores predeterminados a prueba de fallos

Usar este menú para cargar los valores predeterminados por el vendedor de la BIOS para un desempeño estable del sistema.

Nota: Para mayor información técnica visitar el sito web del fabricante:

http:// www.portwell.com.tw

## **Capítulo 4. Arranque de la tarjeta**

Se proporcionarán algunos consejos para arrancar rápidamente la PEB-2737VLA. Principalmente enfocados a problemas de integración del sistema, configuraciones de la BIOS y diagnósticos del sistema operativo.

## **4.1 Instalación rápida de hardware**

### Configuraciones de energía ATX

A diferencia de otras tarjetas, la PEB-2737VLA solamente soporta ATX. Por lo tanto, no hay otra configuración que se necesite. De cualquier manera, hay sólo dos conectores que se necesitan conectar. CN12 (conector de corriente de 8 pines).

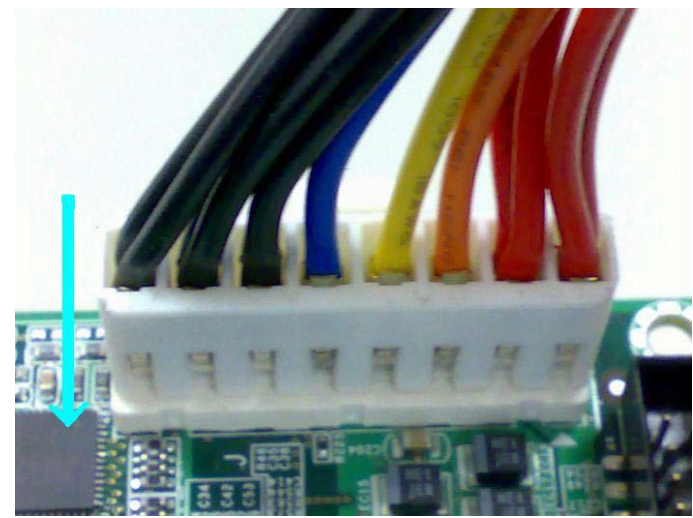

Figura 4.1. Instalación de hardware. Conector de corriente.

## **4.2 Configuraciones de la BIOS**

Asumiendo que el usuario ha conectado correctamente los módulos adoptados y conectado todos los cables de los dispositivos requeridos antes de encender el ATX. La SO-DIMM DDR2 de 200 pines, el teclado, mouse, disco duro PATA, conector VGA, cables de corriente y los accesorios ATX son ejemplos que merecen atención. Si no se conecta cualquiera de ellos adecuadamente, es muy probable que ocurran errores en el funcionamiento de cualquier dispositivo.

Para estar seguro de que se ha arrancado correctamente la PEB-2737VLA se recomienda entrar a la configuración de la BIOS para definir una configuración estable que permita un buen desempeño.

## Cargar las configuraciones óptimas predeterminadas

Cuando aparezca en el menú principal las opciones de configuración, elegir [Load Optimal Defaults], presionar <Enter> y elegir [OK], de esta manera se cargarán las opciones óptimas predeterminadas para la BIOS. Esto forzará a la BIOS a regresar a las configuraciones iniciales de fábrica. Se recomienda hacer esto para asegurar que el sistema este corriendo con las configuraciones para la BIOS que Portwell ha aprobado completamente. De hecho se pueden cargar estas configuraciones en cualquier momento que se detecte inestable el sistema.

## Auto-detectar discos duros

En el menú BIOS => CMOS estándar, seleccionar cualquiera de los puertos IDE Maestro / Esclavo primarios y presionar <Enter>. Configurar el puerto IDE seleccionado y colocar el modo de acceso en [AUTO]. Esto obligará al sistema a detectar automáticamente los dispositivos IDE conectados cada vez que inicie el sistema.

# Deshabilitar funcionamiento inadecuado

En muchas ocasiones el usuario deshabilita algún dispositivo o característica en alguna aplicación dentro de las configuraciones de la BIOS. Es posible que estas variables no regresen a sus valores iniciales por lo que, dichos dispositivos o características seguramente no serán detectados correctamente. Cuando lo anterior suceda, es altamente recomendado revisar las configuraciones de la BIOS y asegurarse que ciertos elementos tengan los ajustes adecuados. Esto incluye el puerto COM1, puertos USB, caché externo, VGA y Ethernet integrados.

También es común que se quiera deshabilitar cierto dispositivo / puerto para liberar recursos Peticiones de interrupción (IRQ) como por ejemplo: Deshabilitar el puerto serie COM1 Para liberar IRQ#4 etc.

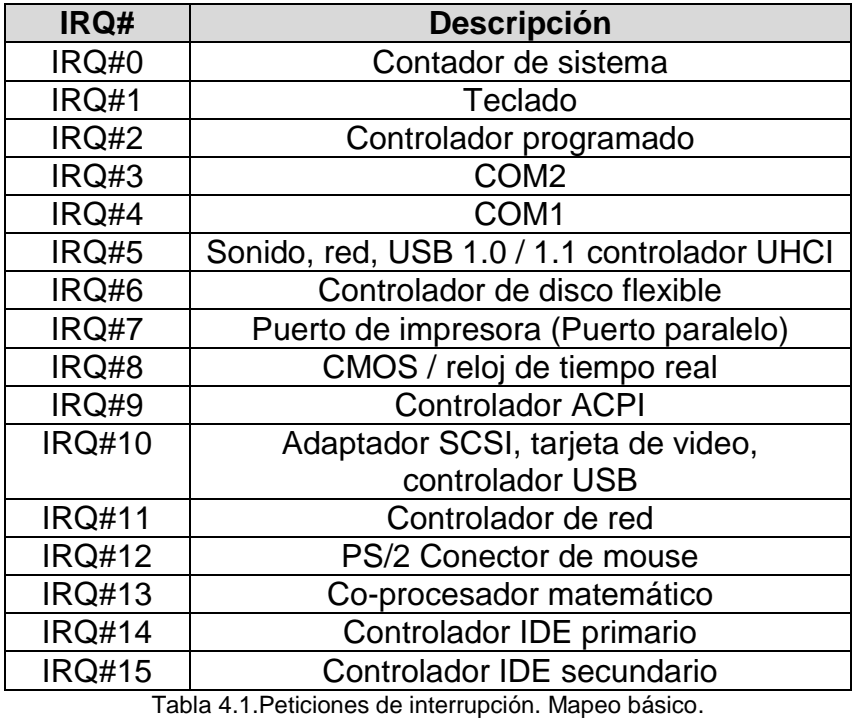

Un resumen del mapeo básico IRQ se muestra en al tabla 4.1

Con esto, es muy fácil encontrar cuál de los recursos de IRQ esta listo para periféricos adicionales. Si los recursos IRQ no son suficientes, deshabilitar algunos de los dispositivos enlistados arriba.

## **4.3 Prueba de arranque**

Al encender la tarjeta, ésta detectó correctamente todos los dispositivos. La unidad de CD/DVD externo conectado vía USB, algunas veces no es detectado por la tarjeta por lo que, es necesario desconectar la fuente, reiniciar y verificar que la unidad esté correctamente conectada. Esta unidad es importante ya que para las instalaciones en disco duro y memoria flash se usará un CD de instalación.

Para entrar al menú de SETUP es necesario esperar a que al encender la tarjeta aparezca el mensaje: "Presione shift+F10 para opciones" y aquí no cambiar nada y presionar <F4> para guardar y salir. Se reiniciará la tarjeta e inmediatamente se debe presionar <DEL> para entrar al menú de SETUP. Como la tarjeta inicia muy rápido, es probable que no de tiempo de presionar <DEL>. Si es así, reiniciar la tarjeta y repetir el proceso.

Dentro del menú, seleccionar como primera opción en el orden de booteo la unidad de CD/DVD.

Para apagar / encender la tarjeta, después de conectada por primera vez, es necesario "puentear" los pines 7 y 8 del conector 20 como se observa en la figura. Así mismo, para sólo reiniciarla "puentear" los pines 5 y 6.

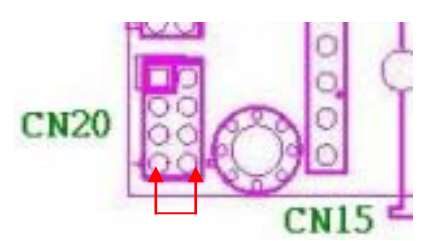

Figura 4.2. Pruebas de Booteo. Encendido/apagado de la tarjeta.

# **Capítulo 5. Instalación de versiones de Windows**

Para iniciar con las instalaciones de Windows, verificar que todos los dispositivos estén correctamente conectados a la tarjeta antes de encenderla. En especial los de almacenamiento y la unidad de CD externa.

## **5.1 Windows XP Profesional**

## **5.1.1 En disco duro**

Conectar correctamente el disco duro en uno de los dos puertos SATA de la tarjeta (CN 1 ó CN5). Así mismo, conectar el disco duro a la fuente de alimentación.

Insertar el CD de instalación de Windows XP Profesional en la unidad de CD/DVD externo con la tarjeta apagada y posteriormente encenderla. Después del mensaje de "Presione shif+F10 para opciones" aparecerá el letrero: "Presione cualquier tecla para iniciar desde CD". Al presionar cualquier tecla iniciará la instalación de Windows.

- 1. Presionar <Enter> para comenzar
- 2. presionar F8 para aceptar los términos y condiciones de Windows
- 3. Seleccionar el disco duro donde se va a instalar
- 4. Si existe una partición anterior seleccionarla y borrarla presionando <D>. De lo contrario seguir al paso 6.
- 5. Confirmar borrar la partición presionando <L> y luego <Enter>
- 6. Seleccionar el nuevo espacio no particionado y presionar <Enter>
- 7. Seleccionar formatear el disco con NTFS (rápido) y se comenzará a formatear
- 8. Al terminar de formatear se reiniciará la tarjeta (No retirar el CD pero no presionar una tecla para iniciar desde CD sino dejar que inicie el disco duro).
- 9. Continuará la instalación de Windows donde solo es necesario seleccionar algunas opciones como zona horaria e idioma.
- 10. Al finalizar se iniciará Windows.

Instalación de Drivers:

Una vez instalado Windows insertar el CD proporcionado por el fabricante de la tarjeta con los Drivers necesarios. El CD iniciará automáticamente

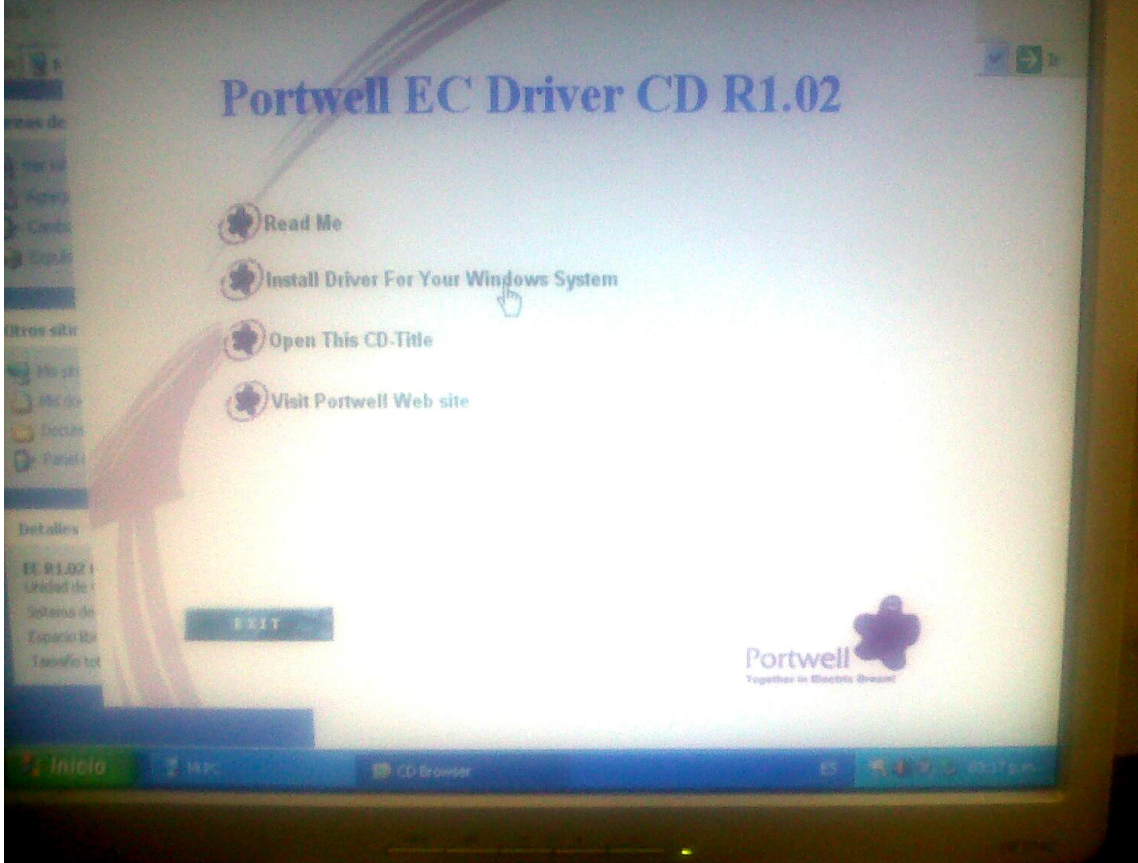

Figura 5.1. Instalación de Windows XP en disco duro. Instalación de drivers.

Instalar los drivers en el siguiente orden:

- 1. Seleccionar "Install drivers for your Windows System"
- 2. Seleccionar el modelo de la tarjeta (PEB-2737VLA)
- 3. Instalar el controlador de chipset y reiniciar el equipo
- 4. Instalar el controlador de ethernet y reiniciar el equipo
- 5. Instalar el controlador de audio y reiniciar el equipo.
- 6. El driver de gráficos proporcionado en el CD del fabricante no es compatible con el sistema, por lo que se recomienda descargar el driver de gráficos de:

http://www.intel.com/p/es\_XL/embedded/hwsw/software/emgd#download

- 7. Extraer el contenido del archivo descargado e instalar la aplicación de Intel Embedded Graphics Drivers
- 8. Descargar el compilador de C/C++ Openwatcom (de no contar con él) e instalarlo antes de iniciar la aplicación de drivers de Intel, de lo contrario no se podrán instalar los controladores. http://openwatcom.mirrors.pair.com/
- 9. Iniciar la aplicación de drivers de Intel
- 10.En la interfaz gráfica seleccionar la carpeta "packages"
- 11.Seleccionar el paquete "multi-PB.pkg"
- 12.Dar click en el menú de la parte superior al botón "Generate Installation". Si todo resulta correcto, terminará de generar la instalación y creará una carpeta zip en la parte izquierda de la interfaz, justo debajo de los paquetes utilizados.
- 13.Seleccionar la carpeta en zip con el instalador de los controladores
- 14.Extraer el contenido y guardar la carpeta que tendrá el nombre: IEGD 9 0 2 windows.
- 15.Dentro de dicha carpeta localizar la carpeta "utilities" donde se encuentra el "SETUP" de los controladores e iniciarlo.
- 16.Al finalizar la instalación reiniciar el equipo

Después de lo anterior el sistema estará listo para conectarse a internet y desplegar contenidos multimedia.

## **5.1.2 En memoria flash**

Conectar correctamente la memoria flash en el puerto para compact flash de la tarjeta (CN 23).

Opcionalmente, desconectar el disco duro utilizado en instalaciones previas.

Insertar el CD de instalación de Windows XP Profesional en la unidad de CD/DVD externo con la tarjeta apagada y posteriormente encenderla. Después del mensaje de "Presione shif+F10 para opciones" aparecerá el letrero: "Presione cualquier tecla para iniciar desde CD". Al presionar cualquier tecla iniciará la instalación de Windows.

- 1. Presionar <Enter> para comenzar
- 2. presionar F8 para aceptar los términos y condiciones de Windows
- 3. Seleccionar la memoria flash a utilizar.
- 4. Si existe una partición anterior seleccionarla y borrarla presionando <D>. De lo contrario seguir al paso 6.
- 5. Confirmar borrar la partición presionando <L> y luego <Enter>
- 6. Seleccionar el nuevo espacio no particionado y presionar <Enter>
- 7. Seleccionar formatear el disco con NTFS (rápido) y se comenzará a formatear
- 8. Al terminar de formatear se reiniciará la tarjeta (No retirar el CD pero no presionar una tecla para iniciar desde CD sino dejar que inicie el disco duro).
- 9. Continuará la instalación de Windows donde solo es necesario seleccionar algunas opciones como zona horaria e idioma.
- 10. Al finalizar se iniciará Windows.

Instalación de Drivers:

Una vez instalado Windows insertar el CD proporcionado por el fabricante de la tarjeta con los Drivers necesarios. El CD iniciará automáticamente

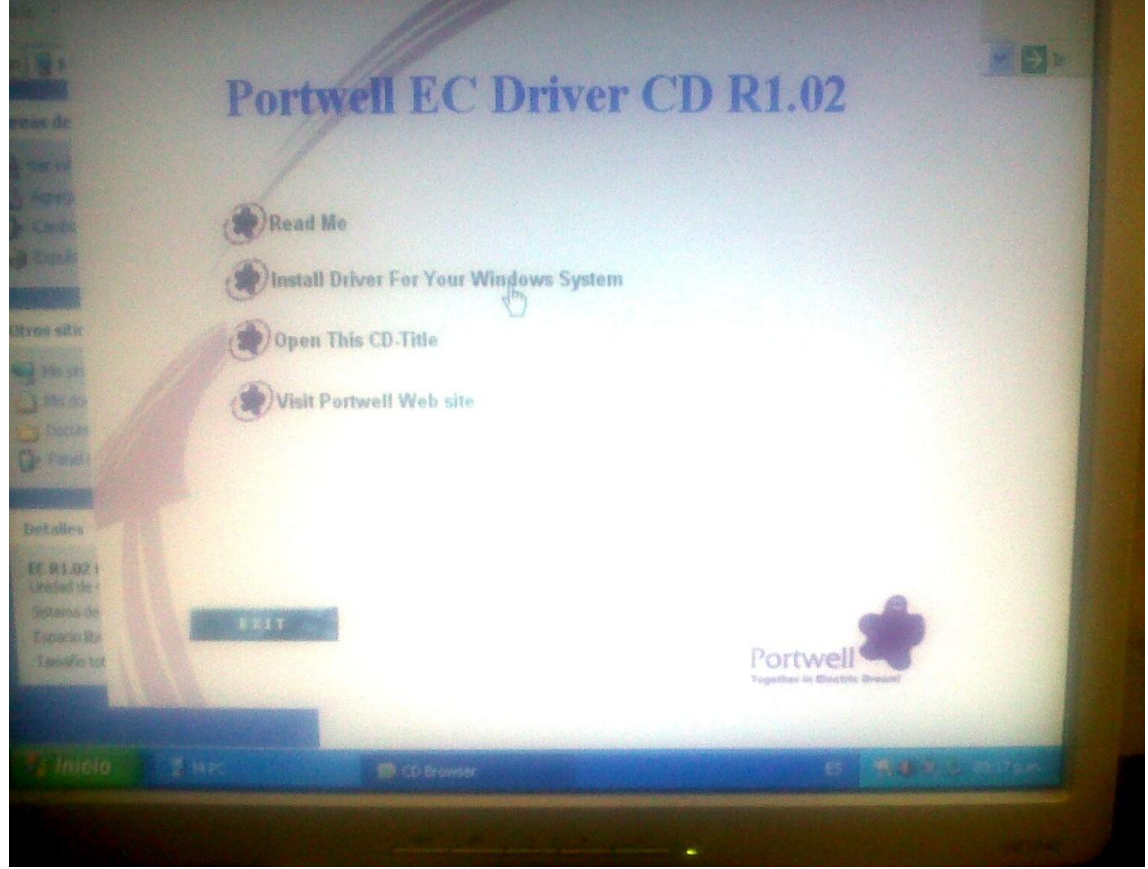

Figura 5.2. Instalación de Windows XP en memoria flash. Instalación de drivers.

Instalar los drivers en el siguiente orden:

- 1. Seleccionar "Install drivers for your Windows System".
- 2. Seleccionar el modelo de la tarjeta (PEB-2737VLA).
- 3. Instalar el controlador de Chipset y reiniciar el equipo.
- 4. Instalar el controlador de Ethernet y reiniciar el equipo.
- 5. Instalar el controlador de Audio y reiniciar el equipo.
- 6. El driver de gráficos proporcionado en el CD del fabricante no es compatible con el sistema, por lo que se recomienda descargar el driver de gráficos de:

http://www.intel.com/p/es\_XL/embedded/hwsw/software/emgd#download

- 7. Extraer el contenido del archivo descargado e instalar la aplicación de Intel Embedded Graphics Drivers.
- 8. Descargar el compilador de C/C++ Openwatcom (de no contar con él) e instalarlo antes de iniciar la aplicación de drivers de Intel, de lo contrario no se podrán instalar los controladores.

http://openwatcom.mirrors.pair.com/

- 9. Iniciar la aplicación de drivers de Intel.
- 10.En la interfaz gráfica seleccionar la carpeta "packages".
- 11.Seleccionar el paquete "multi-PB.pkg".
- 12.Dar click en el menú de la parte superior al botón "Generate Installation". Si todo resulta correcto terminará de generar la instalación y creará una carpeta zip en la parte izquierda de la interfaz, justo debajo de los paquetes utilizados.
- 13.Seleccionar la carpeta en zip con el instalador de los controladores.
- 14.Extraer el contenido y guardar la carpeta que tendrá el nombre: IEGD 9 0 2 windows.
- 15.Dentro de dicha carpeta localizar la carpeta "utilities" donde se encuentra el "SETUP" de los controladores e iniciarlo.
- 16.Al finalizar la instalación reiniciar el equipo

### **5.2 Windows XP Tiny**

#### **5.2.1 En disco duro**

Conectar correctamente el disco duro en uno de los dos puertos SATA de la tarjeta (CN 1 ó CN5). Así mismo, conectar el disco duro a la fuente de alimentación.

Insertar el CD de instalación de Windows XP Tiny en la unidad de CD/DVD externo con la tarjeta apagada y posteriormente encenderla. Después del mensaje de "Presione shif+F10 para opciones" aparecerá el letrero: "Presione cualquier tecla para iniciar desde CD". Al presionar cualquier tecla iniciará la instalación de Windows.

- 1. Presionar <Enter> para comenzar.
- 2. Seleccionar el disco duro donde se va a instalar.
- 3. Si existe una partición anterior seleccionarla y borrarla presionando <D>. De lo contrario seguir al paso 5.
- 4. Confirmamos borrar la partición presionando <L> y luego <Enter>.
- 5. Seleccionar el nuevo espacio no particionado y presionar <Enter>.
- 6. Seleccionar formatear el disco con NTFS (rápido/ Quick) y se comenzará a formatear.
- 7. Al terminar de formatear se copiarán archivos de la instalación de Windows Tiny y se reiniciará la tarjeta.
- 8. Al reiniciar, se iniciará Windows Tiny y continuará automáticamente la instalación de dispositivos.

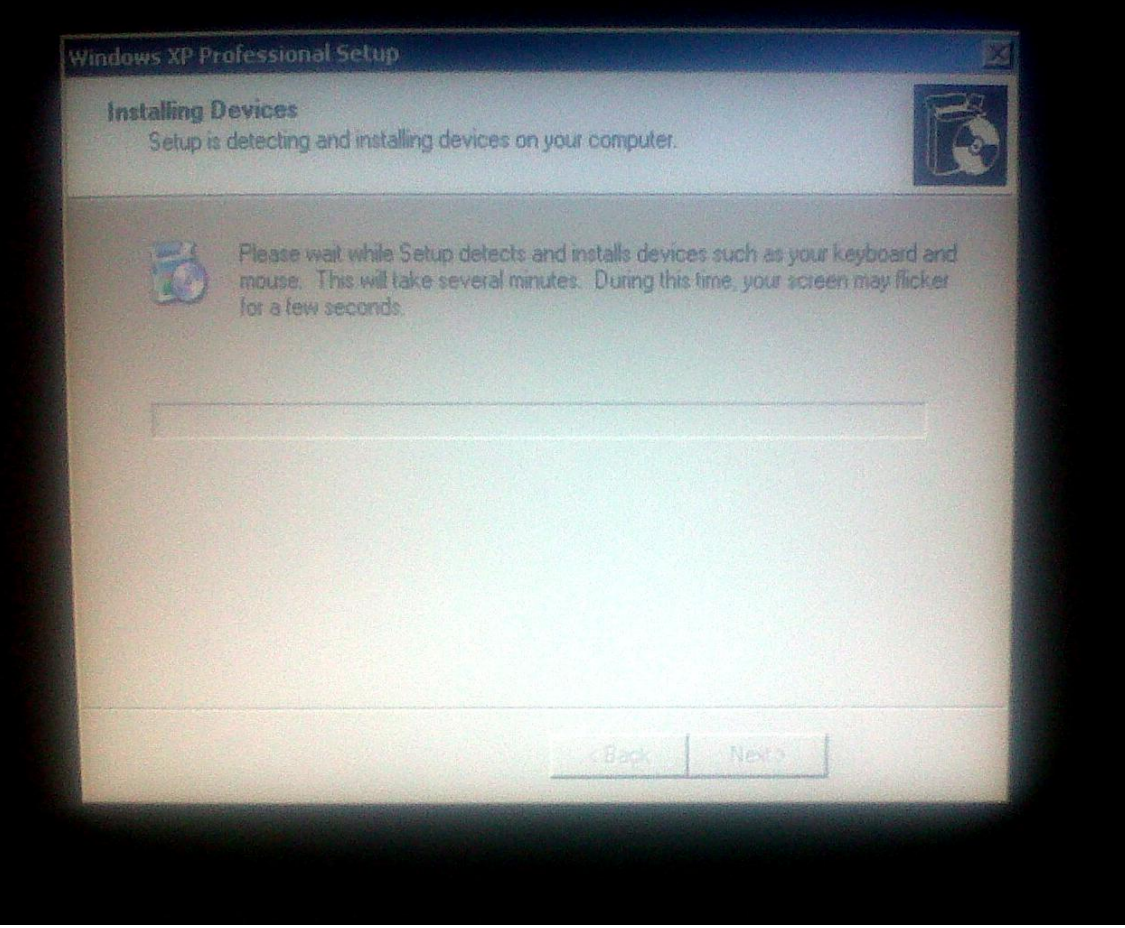

Figura 5.3. Instalación de Windows XP Tiny en disco duro

- 9. Al terminar de instalar todos los componentes, iniciará Windows y aparecerá una ventana informando que se reiniciará el sistema solicitando se espere a que finalice el tiempo y no se reinicie manualmente por el usuario.
- 10.Al reiniciar, se iniciará Windows Tiny.

Instalación de Drivers:

Una vez instalado Windows insertar el CD proporcionado por el fabricante de la tarjeta con los Drivers necesarios. El CD iniciará automáticamente

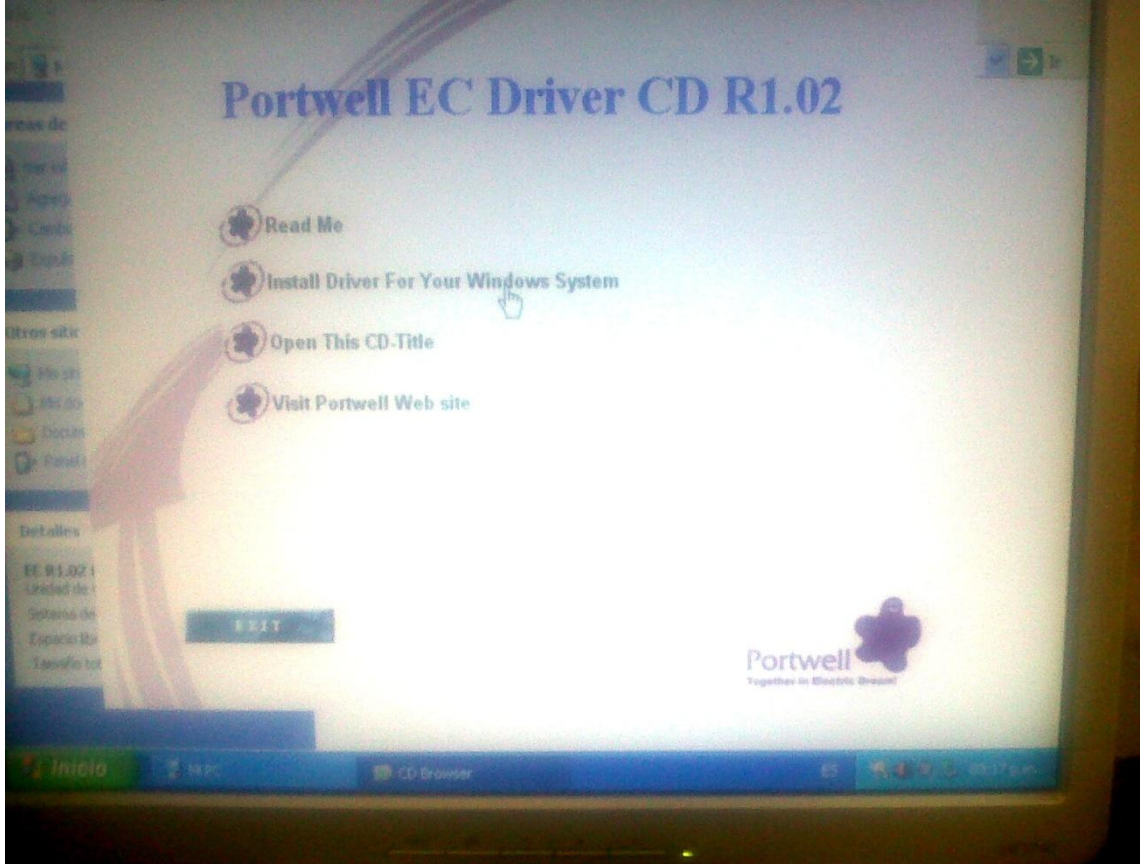

Figura 5.4. Instalación de Windows XP Tiny en disco duro. Instalación de drivers.

Instalar los drivers en el siguiente orden:

- 1. Seleccionar "Install drivers for your Windows System"
- 2. Seleccionar el modelo de la tarjeta (PEB-2737VLA)
- 3. Instalar el controlador de Chipset y reiniciar el equipo
- 4. Instalar el controlador de Ethernet y reiniciar el equipo
- 5. Instalar el controlador de Audio y reiniciar el equipo.
- 6. El driver de gráficos proporcionado en el CD del fabricante no es compatible con el sistema y no existe en la página de Intel un driver para esta versión de Windows.

## **5.2.2 En memoria flash**

Conectar correctamente la memoria flash en el puerto para compact flash de la tarjeta (CN 23).

Opcionalmente, desconectar el disco duro utilizado en instalaciones previas.

Insertar el CD de instalación de Windows XP Tiny en la unidad de CD/DVD externo con la tarjeta apagada y posteriormente encenderla. Después del mensaje de "Presione shif+F10 para opciones" aparecerá el letrero: "Presione

cualquier tecla para iniciar desde CD". Al presionar cualquier tecla iniciarán la instalación de Windows.

- 1. Presionar <Enter> para comenzar.
- 2. Seleccionar la memoria flash donde se va a instalar.
- 3. Si existe una partición anterior seleccionarla y borrarla presionando <D>. De lo contrario seguir al paso 5.
- 4. Confirmamos borrar la partición presionando <L> y luego <Enter>.
- 5. Seleccionar el nuevo espacio no particionado y presionar <Enter>.
- 6. Seleccionar formatear el disco con NTFS (rápido/ Quick) y se comenzará a formatear.
- 7. Al terminar de formatear se copiaran archivos de la instalación de Windows Tiny y se reiniciará la tarjeta.
- 8. Al reiniciar, se iniciara Windows Tiny y continuará automáticamente la instalación de dispositivos.

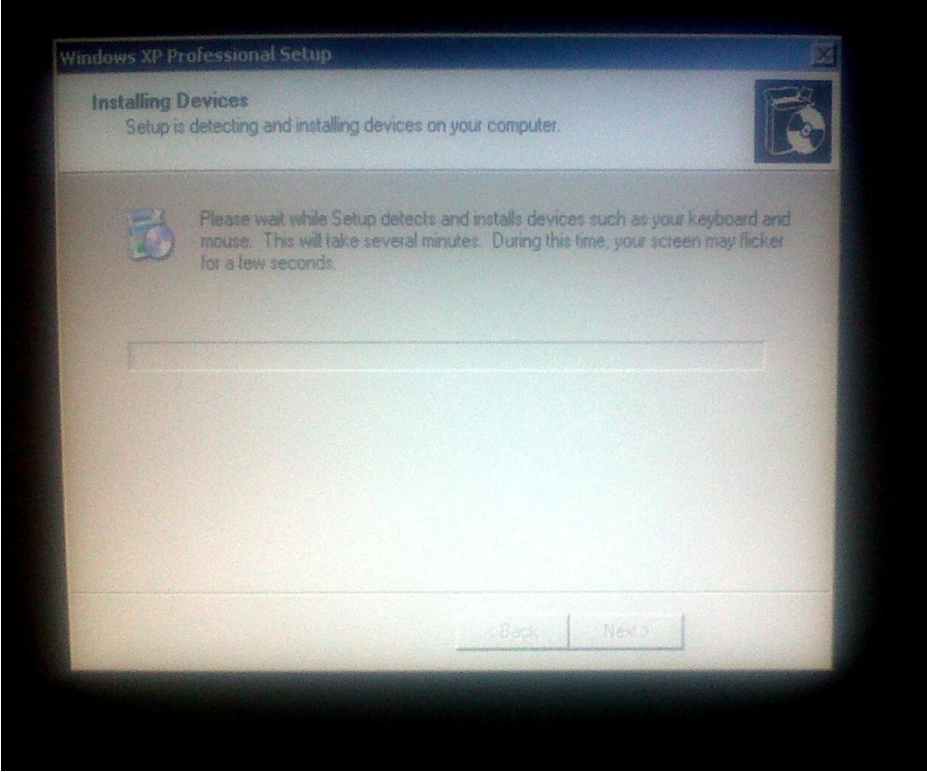

Figura 5.5. Instalación de Windows XP Tiny en memoria flash.

- 9. Al terminar de instalar todos los componentes, iniciara Windows y aparecerá una ventana informando que se reiniciara el sistema solicitando se espere a que finalice el tiempo y NO se reinicie manualmente por el usuario.
- 10.Al reiniciar, se iniciará Windows Tiny

Instalación de drivers:

Una vez instalado Windows insertar el CD proporcionado por el fabricante de la tarjeta con los Drivers necesarios. El CD iniciará automáticamente

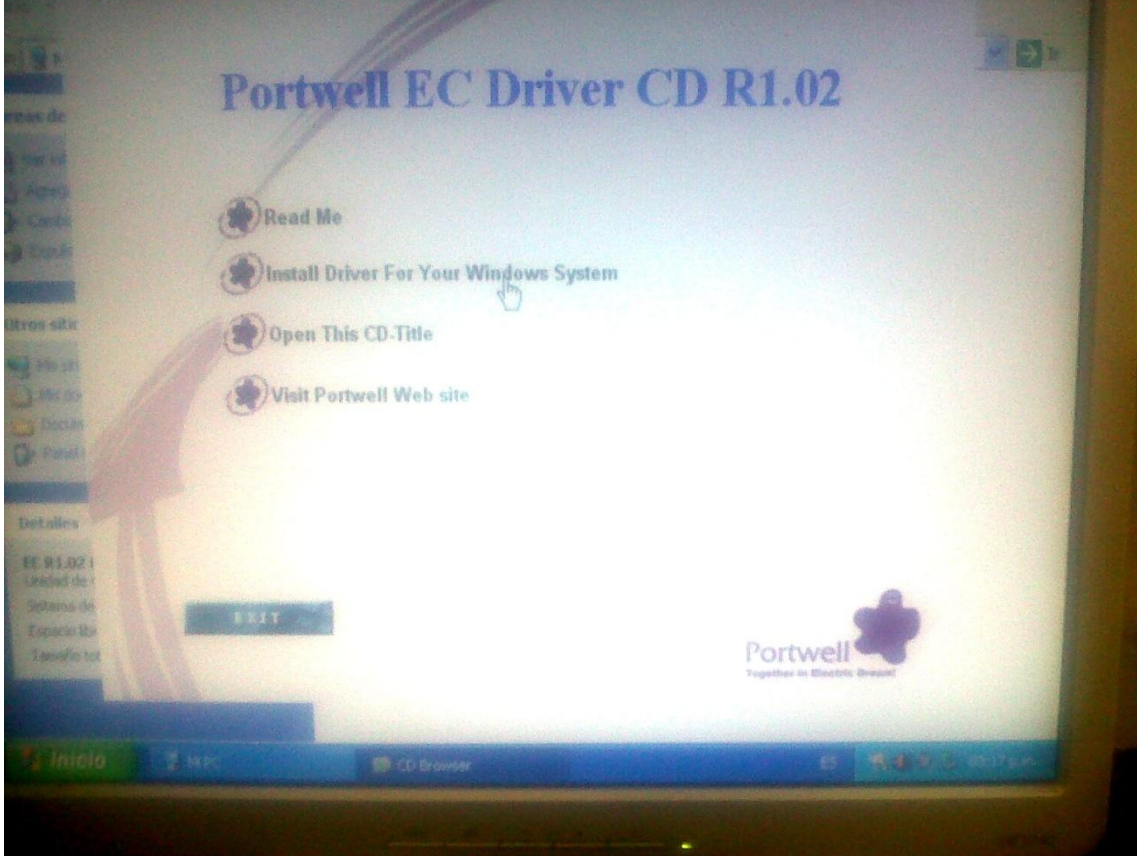

Figura 5.6. Instalación de Windows XP Tiny en memoria flash. Instalación de drivers.

Instalar los drivers en el siguiente orden:

- 1. Seleccionar "Install drivers for your Windows System".
- 2. Seleccionar el modelo de la tarjeta (PEB-2737VLA).
- 3. Instalar el controlador de Chipset y reiniciar el equipo.
- 4. Instalar el controlador de Ethernet y reiniciar el equipo.
- 5. Instalar el controlador de Audio y reiniciar el equipo.
- 6. El driver de gráficos proporcionado en el CD del fabricante NO es compatible con el sistema y no existe en la página de Intel un driver para esta versión de Windows.

Después de lo anterior el sistema estará listo para conectarse a internet y desplegar contenidos multimedia.

## **Capítulo 6. Instalación de versiones de Linux**

## **6.1 Ubuntu 10.04**

## **6.1.1 En disco duro**

Conectar correctamente el disco duro en uno de los dos puertos SATA de la tarjeta (CN 1 ó CN5). Así mismo, conectar el disco duro a la fuente de alimentación.

Insertar el CD de instalación de Ubuntu 10.04 en la unidad de CD/DVD externo con la tarjeta apagada y posteriormente encenderla. Después del mensaje de "Presione shif+F10 para opciones" aparecerá el letrero: "Presione cualquier tecla para iniciar desde CD". Al presionar cualquier tecla iniciarán la instalación de Ubuntu.

- 1. Al iniciar, lo primero que solicita el instalador es seleccionar el idioma de la instalación, en este caso, español. Dar click en el botón continuar.
- 2. Seleccionar la zona horaria, en este caso, ciudad de México.
- 3. Seleccionar el idioma del teclado, en este caso Latinoamérica.
- 4. Posteriormente, seleccionar el disco duro para instalar el sistema operativo
- 5. Si existe una partición anterior, elegir la opción "borrar completamente e instalar" del menú contextual.
- 6. Dar click en el botón continuar
- 7. El instalador comenzará a detectar el hardware y a instalar Ubuntu y todos sus componentes. Esto tarda alrededor de 40 min.

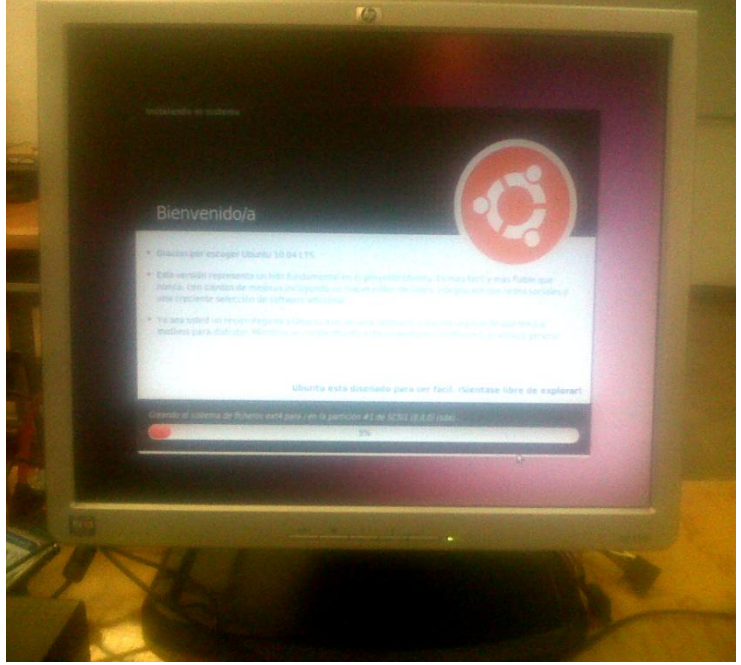

Figura 6.1. Instalación de Ubuntu 10.04 en disco duro.

8. Al finalizar se iniciará Ubuntu 10.04

Instalación de drivers:

Una vez instalado Ubuntu, configurar la red local de la siguiente manera:

Modo gráfico:

- 1. Dar click derecho sobre el ícono de conexiones de red y elegir >editar conexiones
- 2. En la pestaña "cableado" dar click sobre eth0 para seleccionarlo y dar click en el botón de la derecha "editar"
- 3. En la pestaña "Ajustes de IPv4", cambiar la opción del menú contextual a "Manual"
- 4. En la pestaña "direcciones" dar click en el botón "añadir"
- 5. Ingresar campo por campo la IP del equipo, la máscara de subred y la puerta de enlace.
- 6. Ingresar en el campo "servidor DNS" las direcciones correspondientes
- 7. Dar click en el botón aplicar y salir.

Modo terminal:

- 1. Dar click en el menú del borde superior, aplicaciones > accesorios > terminal.
- 2. En la terminal, escribir: **if config eth0 down**
- 3. Después: **if config eth0 192.168.7.132 255.255.255.0 up** Donde las primeras 4 cifras son la ip y las siguientes 4 la máscara de sub red de el equipo, en este caso, el del laboratorio de Microsoft Research de la facultad de ingeniería de la UNAM.
- 4. Posteriormente, **route add gw 192.168.7.1.** Donde las cifras son la dirección ip de la puerta de enlace.
- 5. Editar el archivo resolv.conf con el siguiente comando: **Vi/etc/resolv.conf**

Dentro del archivo agregar las siguientes líneas: -nameserver 192.168.7.254 -nameserver 132.248.59.98

Cerrar y guardar el archivo con wq! Cerrar la terminal.

Al tener la red configurada y lista para navegar, Ubuntu automáticamente iniciará el gestor de actualizaciones, de lo contrario se puede ingresar a él en el menú contextual del borde superior del escritorio:

Sistema>Administración>Gestor de Actualizaciones

El Gestor buscará automáticamente el software necesario y/o los controladores faltantes no instalados por Ubuntu por default. Esto tardará dependiendo de la velocidad de conexión a internet.

Una vez descargado el software, la instalación del mismo comenzará automáticamente y tardará alrededor de 20 min.

En particular en el caso del procesador de gráficos GMA 500 no existe un controlador 100% adecuado para Ubuntu 10.04 Lucid Lynx, que es la versión recomendada para esta tarjeta. Por lo anterior, lo más recomendable es instalar los siguientes repositorios:

En la terminal escribir:

1. **sudo add-apt-repository ppa:gma500/ppa && sudo apt-get update && sudo** 

# **apt-get install poulsbo-driver-3d**

- 2. Reiniciar el sistema
- 3. En esta versión de Ubuntu los drivers anteriores causan conflicto con los paquetes compiz por lo que es necesario desinstalarlos con el siguiente comando:

## **sudo apt-get -y remove compiz\***

Lo anterior brinda un mejor desempeño en gráficos de video con aceleración de hardware, pero le resta efectos gráficos a la interfaz.

Mayor información puede ser consultada en la página:

https://wiki.ubuntu.com/HardwareSupportComponentsVideoCardsPoulsbo#Luci d(10.04)

NOTA: En la página de Intel sólo existen controladores para el Hub controlador de sistema Intel US15W con procesador de gráficos GMA500 para la versión 8.04 de Ubuntu.

Al finalizar todo lo anterior Ubuntu esta listo para conectarse a internet y desplegar contenido multimedia.

# **6.1.2 En memoria flash**

Conectar correctamente la memoria flash en el puerto para compact flash de la tarjeta (CN 23).

Opcionalmente, desconectar el disco duro utilizado en instalaciones previas.

Insertar el CD de instalación de Ubuntu 10.04 en la unidad de CD/DVD externo con la tarjeta apagada y posteriormente encenderla. Después del mensaje de "Presione shif+F10 para opciones" aparecerá el letrero: "Presione cualquier tecla para iniciar desde CD". Al presionar cualquier tecla iniciarán la instalación de Ubuntu.

- 1. Al iniciar, lo primero que solicita el instalador es seleccionar el idioma de la instalación, en este caso, español. Dar click en el botón continuar.
- 2. Seleccionar la zona horaria, en este caso, ciudad de México.
- 3. Seleccionar el idioma del teclado, en este caso Latinoamérica.
- 4. Posteriormente, seleccionar la memoria flash para instalar el sistema operativo. En este caso al instalar Linux la memoria perderá el formato para Windows por lo que si posteriormente se requiere instalarlo se deberá formatear antes de intentar hacerlo.
- 5. Si existe una partición anterior, elegir la opción "borrar completamente e instalar" del menú contextual.
- 6. Dar click en el botón continuar
- 7. El instalador comenzará a detectar el hardware y a instalar Ubuntu y todos sus componentes. Esto tarda alrededor de 30 min. Más rápido que en el disco Duro.

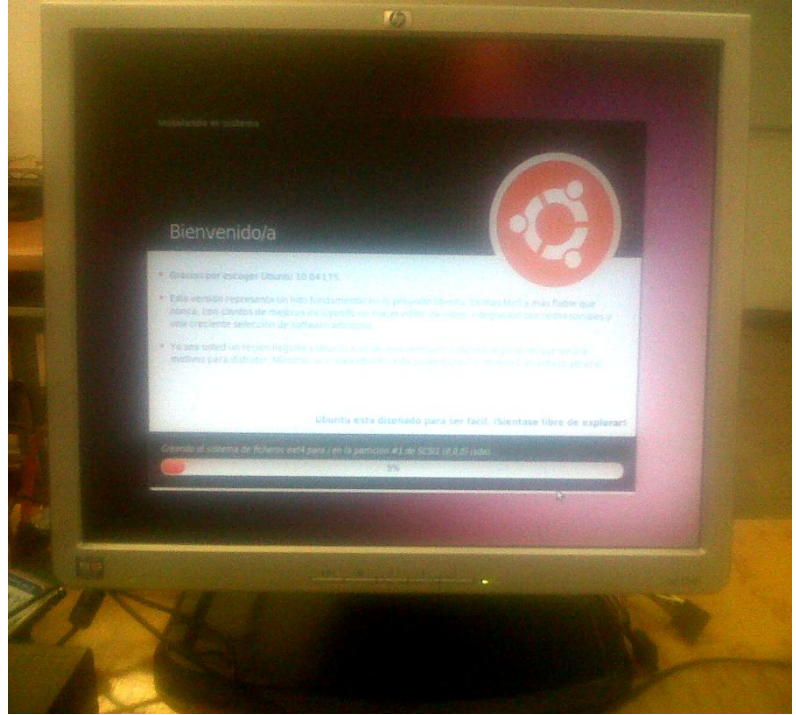

Figura 6.2. Instalación de Ubuntu 10.04 en memoria flash.

8. Al finalizar se iniciará Ubuntu 10.04

Instalación de drivers:

Una vez instalado Ubuntu, configurar la red local de la siguiente manera:

Modo gráfico:

- 1. Dar click derecho sobre el ícono de conexiones de red y elegir >editar conexiones
- 2. En la pestaña "cableado" dar click sobre eth0 para seleccionarlo y dar click en el botón de la derecha "editar"
- 3. En la pestaña "Ajustes de iPv4", cambiar la opción del menú contextual a "Manual"
- 4. En la pestaña "direcciones" dar click en el botón "añadir"
- 5. Ingresar campo por campo la IP del equipo, la máscara de subred y la puerta de enlace.
- 6. Ingresar en el campo "servidor DNS" las direcciones correspondientes
- 7. Dar click en el botón aplicar y salir.

Modo terminal:

- 1. Dar click en el menú del borde superior, aplicaciones > accesorios > terminal.
- 2. En la terminal, escribir: **if config eth0 down**
- 3. Después: **if config eth0 192.168.7.132 255.255.255.0 up** Donde las primeras 4 cifras son la ip y las siguientes 4 la máscara de sub red de nuestro equipo, en este caso, el del laboratorio de Microsoft Research de la facultad de ingeniería de la UNAM.
- 4. Posteriormente, **route add gw 192.168.7.1.** Donde las cifras son la dirección ip de la puerta de enlace.
- 5. Editar el archivo resolv.conf con el siguiente comando: **Vi/etc/resolv.conf**

Dentro del archivo agregar las siguientes líneas: -nameserver 192.168.7.254 -nameserver 132.248.59.98

Cerrar y guardar el archivo con wq! Cerrar la terminal.

Al tener la red configurada y lista para navegar, Ubuntu automáticamente iniciará el gestor de actualizaciones, de lo contrario se puede ingresar a él en el menú contextual del borde superior del escritorio:

Sistema>Administración>Gestor de Actualizaciones

El Gestor buscará automáticamente el software necesario y/o los controladores faltantes no instalados por Ubuntu por default. Esto tardará dependiendo de la velocidad de conexión a internet.

Una vez descargado el software, la instalación del mismo comenzará automáticamente y tardará alrededor de 40 min. Considerablemente más que en el disco duro.

En particular en el caso del procesador de gráficos GMA 500 no existe un controlador 100% adecuado para Ubuntu 10.04 Lucid Lynx, que es la versión recomendada para esta tarjeta. Por lo anterior, lo más recomendable es instalar los siguientes repositorios:

En la terminal escribir:

1. **sudo add-apt-repository ppa:gma500/ppa && sudo apt-get update && sudo** 

**apt-get install poulsbo-driver-3d**

- 2. Reiniciar el sistema
- 3. En esta versión de Ubuntu los drivers anteriores causan conflicto con los paquetes compiz por lo que es necesario desinstalarlos con el siguiente comando:

## **sudo apt-get -y remove compiz\***

Lo anterior brinda un mejor desempeño en gráficos de video con aceleración de hardware, pero le resta efectos gráficos a la interfaz.

Mayor información puede ser consultada en la página:

https://wiki.ubuntu.com/HardwareSupportComponentsVideoCardsPoulsbo#Luci d(10.04)

NOTA: En la página de Intel sólo existen controladores para el Hub controlador de sistema Intel US15W con procesador de gráficos GMA500 para la versión 8.04 de Ubuntu.

Al finalizar todo lo anterior, Ubuntu esta listo para conectarse a internet y desplegar contenido multimedia.

## **Conclusiones**

La descripción que se hace en este documento sobre la tarjeta para sistemas embebidos Portwell PEB-2737VLA permite conocer paso a paso el proceso de su configuración. Se logró satisfactoriamente, conectar, arrancar y configurar la tarjeta, así como, la instalación de tres sistemas operativos, dos versiones de Windows y una de Linux. Todas ellas tanto en un disco duro como en una memoria compact flash.

El arranque de la tarjeta se realizó de manera sencilla. Por sus características, si se conectan correctamente todos los dispositivos antes de proporcionarle corriente eléctrica, los detectará sin ningún problema. En caso de que después de encendida no reconozca algún dispositivo, se necesita desconectar la tarjeta de la corriente, desconectar el dispositivo esperar unos segundos y volverlos a conectar.

Por otro lado, en caso de necesitar reiniciarla y/o apagarla, resulta útil un alambre pequeño que se pueda utilizar para "puentear" temporalmente el conector correspondiente ya que no siempre responde al comando CTRL+ALT+SUPR.

En cuanto a la configuración de la BIOS, resulta complicado acceder desde el arranque. La mejor opción es esperar el mensaje "presione Shift+F10 para opciones" presionar dichas teclas, no cambiar nada en el menú que aparezca, presionar F4 para salir e inmediatamente presionar la tecla DEL. La configuración de hora, fecha y orden de booteo se necesita realizar cada vez que la tarjeta se desconecte de la corriente por un tiempo prolongado.

Por su parte, los resultados de desempeño de la tarjeta se muestran en las tablas R1- R6:

#### **Instalación de sistemas operativos**

#### **En disco duro:**

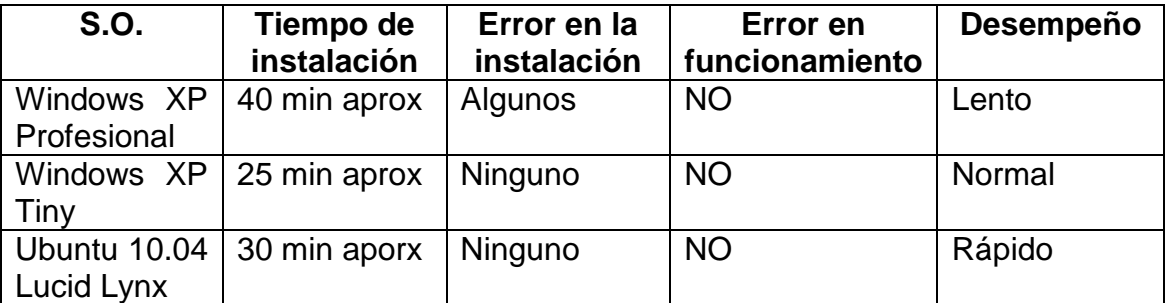

Tabla R1.Resultados de desempeño. Instalación de sistemas operativos en disco duro.

# **En memoria flash:**

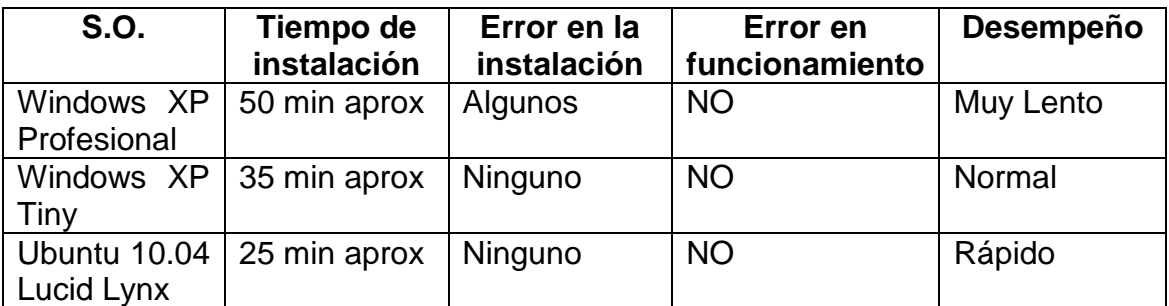

Tabla R2.Resultados de desempeño. Instalación de sistemas operativos en memoria flash.

Los errores en al instalación en Windows XP ocurrieron durante el proceso de instalación del CD al disco duro y la memoria flash. Se necesitó reiniciar el proceso un par de veces.

#### **Instalación de controladores**

#### **En disco duro:**

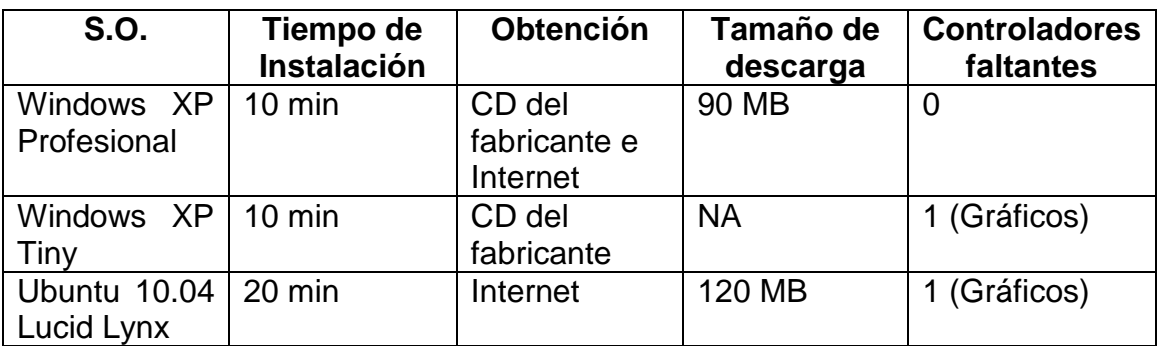

Tabla R3.Resultados de desempeño. Instalación de controladores en disco duro.

## **En memoria flash:**

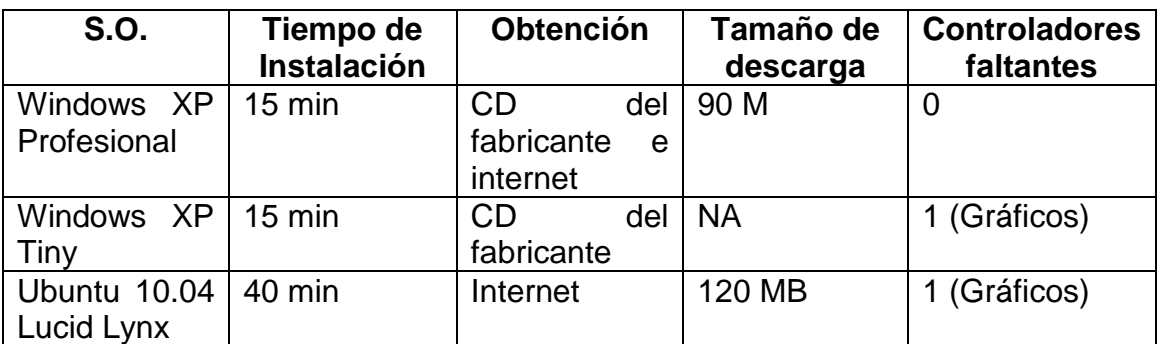

Tabla R4.Resultados de desempeño. Instalación de controladores en memoria flash.

Ubuntu detecta automáticamente el hardware y busca el software apropiado y mas actualizado, sin embargo para el Hub controlador de sistema Intel US15W con procesador de gráficos GMA500 no existe uno totalmente compatible. En la primera búsqueda de software es cuando el tamaño de descarga es de 120 MB aproximadamente.

## **Multimedia**

## **En disco duro:**

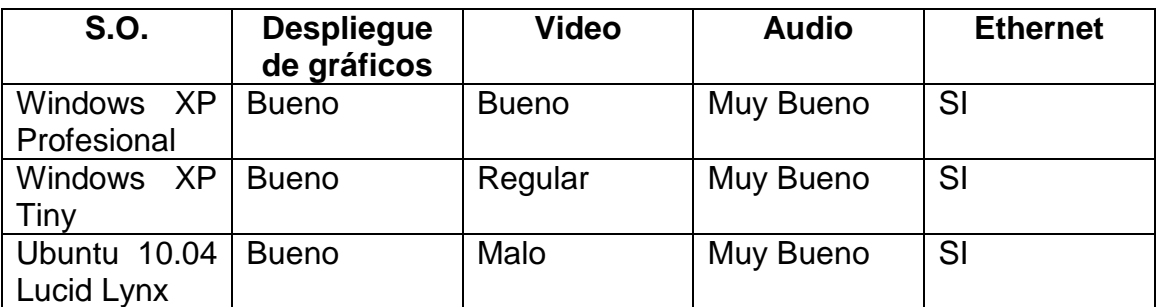

Tabla R5.Resultados de desempeño. Contenido multimedia en disco duro.

#### **En disco memoria flash:**

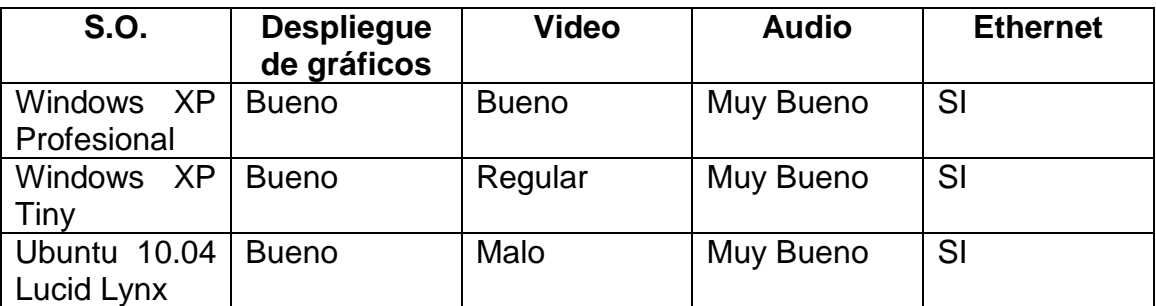

Tabla R6.Resultados de desempeño. Contenido multimedia en memoria flash.

El desempeño de video en Ubuntu se ve afectado por la falta de un controlador 100% compatible con el procesador de gráficos GMA 500.

Por esto, basado en los resultados de desempeño y dependiendo de dónde se realice la instalación del sistema operativo la recomendación final es:

Para la memoria compact flash la mejor opción es Ubuntu 10.04 ya que es el sistema operativo que mejor utiliza el acceso a la memoria compact flash, que en este caso funciona como disco, sin disminuir el rendimiento.

Para el disco duro la mejor opción es Windows XP ya que todos los controladores funcionan al 100% con un buen desempeño general.

Windows XP Tiny resulta una buena opción también, pero, hay que tomar en cuenta que es una versión limitada de Windows XP y para la cual no existe un controlador de gráficos compatible.

Finalmente, evaluando de manera general esta tarjeta, se concluye que es una muy buena opción para desarrollar aplicaciones específicas no tan limitadas en recursos como generalmente se espera en un sistema embebido. Esto se comprobó al probar la tarjeta con versiones de sistemas operativos completos y no versiones embebidas, tanto de Windows como de Linux arrojando resultados más que aceptables. Solo hay que tomar en cuenta que el desempeño multimedia, en especial el de video, no llega a ser excelente debido a las propias limitantes en los controladores dependiendo del sistema operativo.

## **Bibliografía**

Berger, Arnold S. Embedded systems design, an introduction to process, tool and techniques. CMP Books, 2002. Páginas: xvii a xxvi

Valvano Jonathan W. Introducción a los sistemas de microcomputadores embebidos. Thomson. 2ª edición. 2004. Páginas: 1 a 7.

Morton Todd D. Embedded microcontrollers. Prentice hall. 2001. Páginas: 1 a 5

Portwell, Inc. PEB-2737VLA user's manual. Versión 1.0a. 2009. Páginas: 1.1 a 5.4

Intel. Embedded graphics drivers, EFI video driver, and video BIOS, user's guide. V10.3.1. March 2010. Páginas 13, 68 a 70, 92